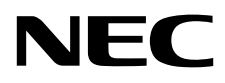

# Masaüstü Monitör MultiSync EX241UN

Kullanıcı Kılavuzu

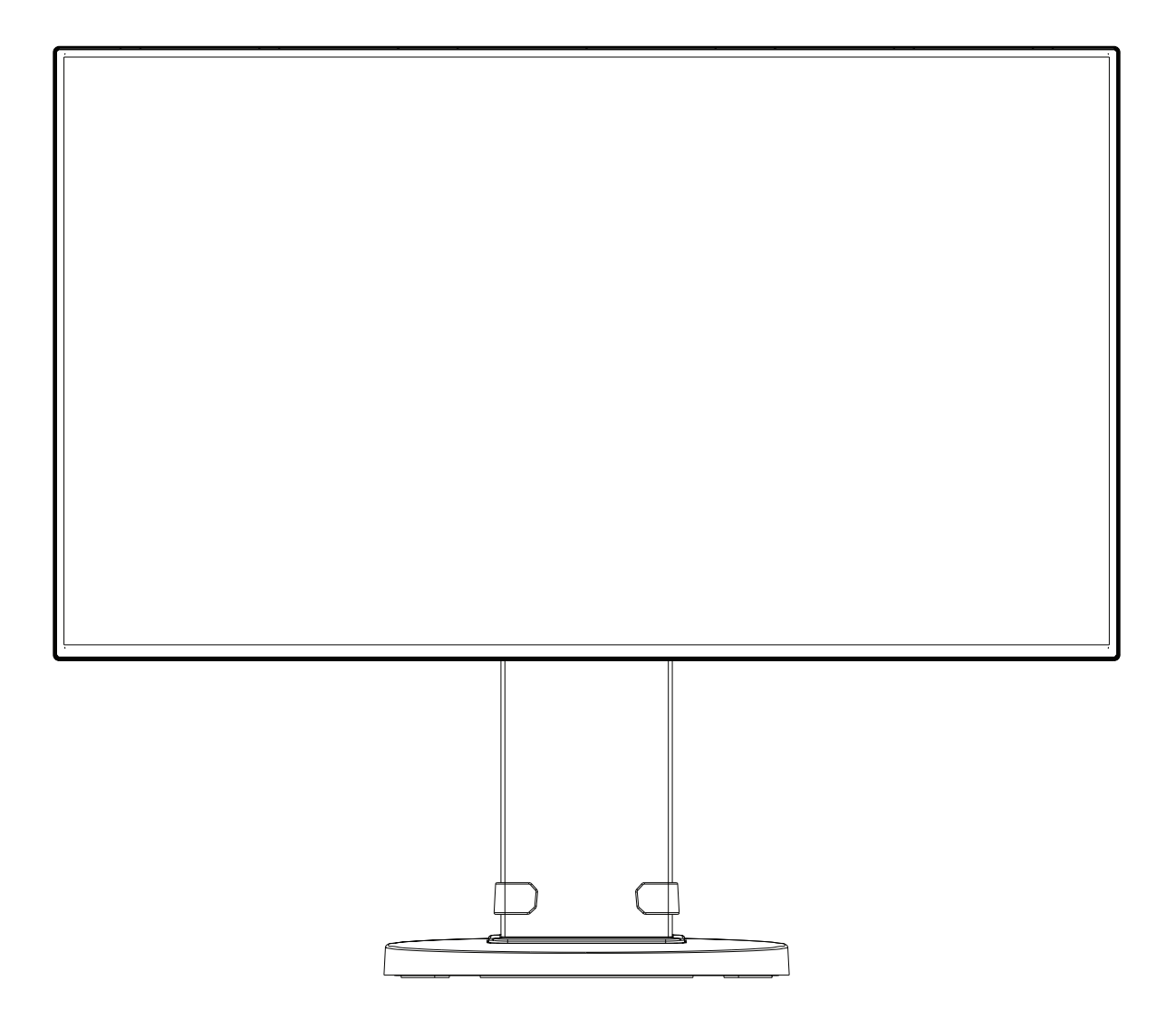

MODEL: EX241UN, EX241UN-BK

Bu monitörün yönetmelikleri, yukarıda listelenen model adlarından birine uygulanmıştır.

Lütfen monitörün arkasında etikete bakarak model adınızı bulun.

## *içindekiler*

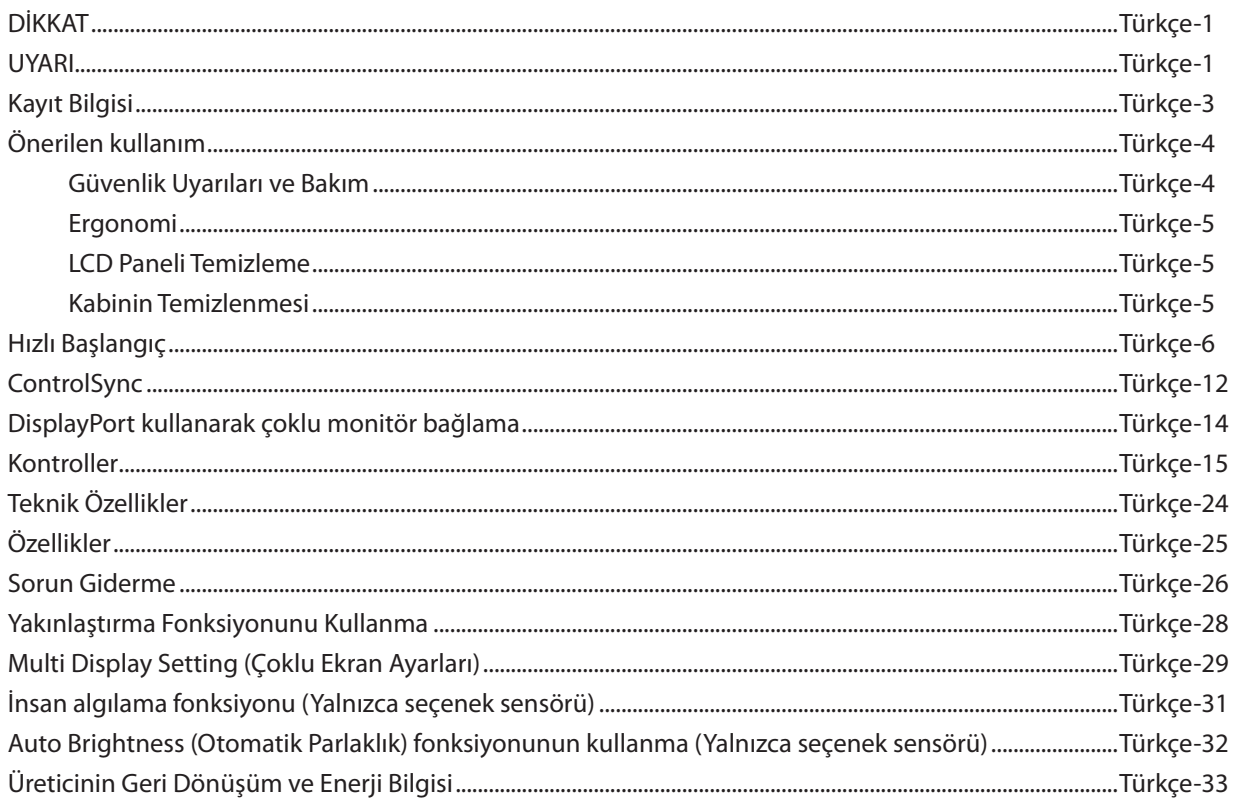

Model adı etiket üzerindedir.

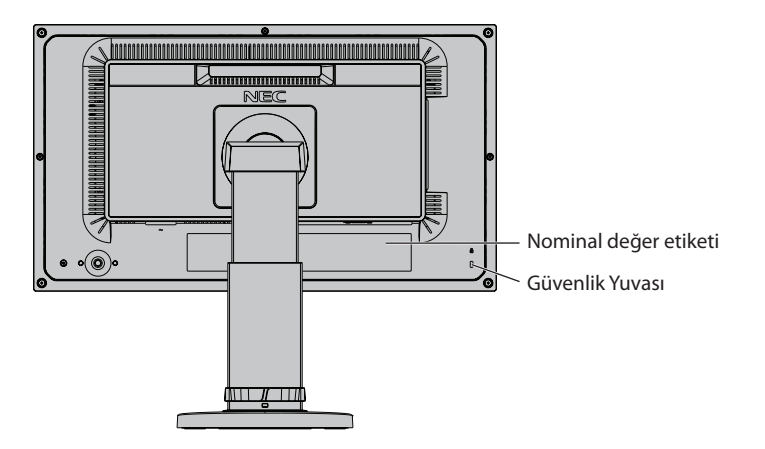

## <span id="page-2-1"></span>**DİKKAT**

YANGIN VEYA ŞOK TEHLİKESİNİ ÖNLEMEK İÇİN, CİHAZ YAĞMUR YA DA NEME MARUZ KALMAMALIDIR. AYRICA, BU CİHAZIN POLARİZE FİŞİNİ UÇLAR TAM OTURMADIĞI TAKDİRDE BİR UZATMA KABLOSU YA DA BAŞKA PRİZLERDE KULLANMAYIN.

<span id="page-2-0"></span> $\sqrt{k}$ 

Ź

İÇERİSİNDE YÜKSEK VOLTAJLI BİLEŞENLER BULUNDUĞU İÇİN KASAYI AÇMAKTAN KAÇININ. SERVİS İÇİN YETKİLİ SERVİS PERSONELİNE BAŞVURUN.

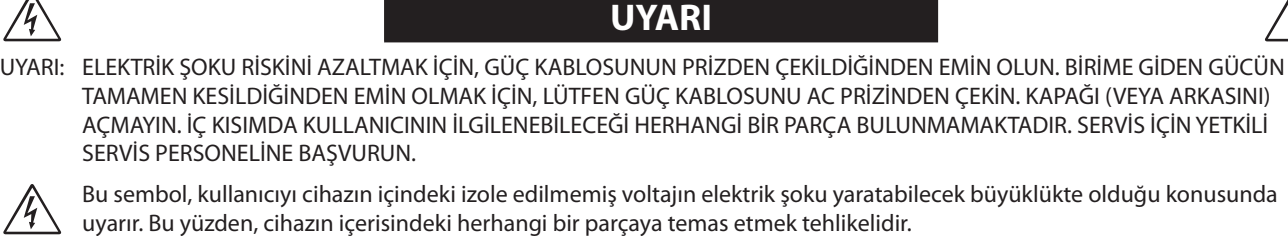

Bu sembol, kullanıcıyı bu cihazın kullanımı ve bakımı ile ilgili önemli belgelerin pakete dahil olduğu konusunda bilgilendirir. Bu yüzden, herhangi bir soruna yol açmamak için dikkatle okunmalıdır.

 **UYARI:** Lütfen bu ekran ile birlikte sağlanmış olan güç kablosunu güç kablosu tablosuna uygun şekilde kullanın. Eğer monitörün içinden güç kablosu çıkmadıysa lütfen NEC ile iletişime geçin. Diğer tüm durumlar için lütfen güç kablosunu, monitörün bulunduğu prize uygun fiş stiliyle kullanın. Uyumlu güç kablosu, elektrik prizinin AC voltajına karşılık gelir ve satın alındığı ülkenin güvenlik standartlarına uygun olarak onaylanmıştır ve bu standartlara uyulmuştur.

Bu ekipman güç kablosunun toprak bağlantısı varken çalışacak şekilde dizayn edilmiştir. Güç kablosu toprak bağlantısına sahip değilse, elektrik çarpabilir. Lütfen güç kablosunun düzgün şekilde topraklandığından emin olun.

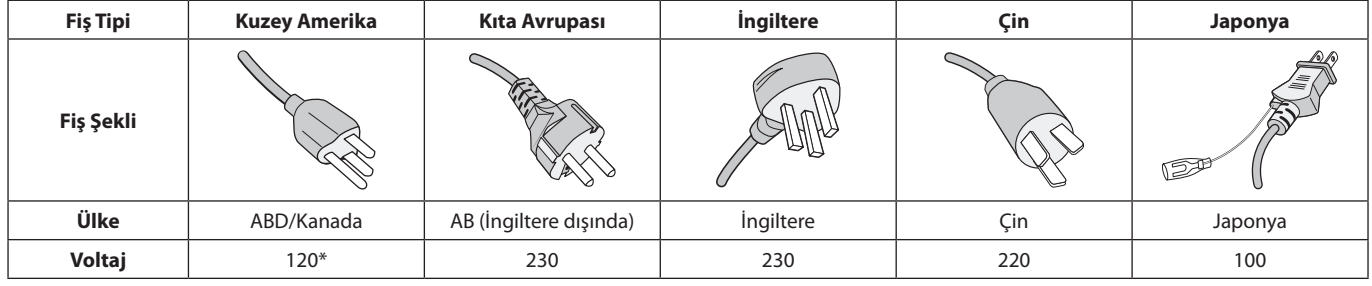

\*Monitörü AC 125-240V güç kaynağı ile kullanırken, kullanılan AC güç kaynağının sağladığı voltaja uygun güç kablosu kullanın. **NOT:** Bu ürüne sadece satın alındığı ülkede servis verilebilir.

Windows, Microsoft Corporation'ın kayıtlı ticari markasıdır. NEC, NEC Corporation'ın tescilli markasıdır.

ErgoDesign NEC Display Solutions'ın Avusturya, Benelüks, Danimarka, Fransa, Almanya, İtalya, Norveç, İspanya, İsveç ve İngiltere'de tescilli ticari markasıdır.

Diğer tüm markalar ve ürünler, sahiplerinin ticari markaları veya kayıtlı ticari markalarıdır.

DisplayPort ve DisplayPort Uyumluluk Logosu, Amerika Birleşik Devletleri ve diğer ülkelerde Video Electronics Standards Association'a ait ticari markalardır.

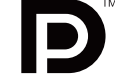

HDCP (High-bandwidth Digital Content Protection (Yüksek Bant Genişliği Dijital İçerik Koruma)): HDCP dijital sinyal üzerinden gönderilen video verilerinin yasadışı olarak kopyalanmasını önleyen bir sistemdir. Eğer dijital sinyal giriş üzerinden izleme yapamıyorsanız bu her zaman ekranın düzgün şekilde çalışmadığı anlamına gelmez. HDCP uygulaması ile bazı durumlarda HDCP ile korunan belirli içeriklerin HDCP topluluğunun (Digital Content Protection, LLC) kararı/uygulaması sebebiyle gösterilmemesi söz konusu olabilir.

HDMI, HDMI High-Definition Multimedia Interface ve HDMI logosu ve Amerika Birleşik Devletleri ve diğer ülkelerde HDMI Licensing Administrator, Inc.'in ticari markası veya tescilli ticari markasıdır.

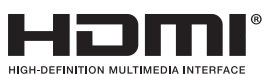

- Bu ürünün amaçlanan birincil kullanımı ofis veya ev ortamında Teknik Bilgi Ekipmanı olarak kullanımdır.
- Ürün bir bilgisayara bağlanmak içindir ve televizyon yayın sinyallerini göstermek amacıyla üretilmemiştir.

# $\epsilon$

- **NOT:** (1) Bu kullanıcı kılavuzunun içindekiler izin alınmadığı takdirde kısmen veya tamamen tekrar basılamaz.
	- (2) Bu kullanıcı kılavuzunun içindekiler önceden haber verilmeksizin değiştirilebilir.
	- (3) Bu kullanıcı kılavuzu büyük dikkat gösterilerek hazırlanmıştır, bununla birlikte yanlış olabilecek noktalar, hatalar veya atlanmış yerler için lütfen bizimle temasa geçin.
	- (4) Bu kullanıcı kılavuzunda kullanılan görseller sadece gösterim amaçlıdır. Görsel ve gerçek ürün arasında tutarsızlık varsa, gerçek ürün geçerli olacaktır.
	- (5) (3) ve (4) numaralı maddelere rağmen NEC, bu cihazın kullanılmasından kaynaklandığı düşünülen kar kaybı zararı veya diğer hususlarla ilgili iddialardan sorumlu olmayacaktır.

## <span id="page-4-0"></span>**Kablo bilgileri**

**UYARI:** Radyo ve televizyon alımı ile interferans yaratmamak için takılı belirlenmiş kabloları kullanın. DVI ve mini D-Sub 15-pin için lütfen ferrit çekirdekli bir korumalı sinyal kablosu kullanın. HDMI, DisplayPort ve USB için lütfen korumalı bir sinyal kablosu kullanın. SES için lütfen ferrit çekirdekli korumalı bir sinyal kablosu kullanın. Diğer kabloların ve adaptörlerin kullanımı radyo ve televizyon alımı ile interferans yaratabilir.

## **FCC Bilgisi**

- **DİKKAT:** Federal Haberleşme Komisyonu bu birimde NEC Display Solutions of America, Inc. tarafından bu kılavuzda belirtilenler dışında modifikasyon veya değişiklik yapılmasına izin VERMEMEKTEDİR. Bu hükümet yönetmeliğine uyulmaması bu ekipmanı kullanma hakkını geçersiz kılabilir.
- 1. Kullanacağınız güç kablosu A.B.D. güvenlik standartlarına uygun ve onaylı olmalı ve aşağıdaki özelliklere sahip olmalıdır.

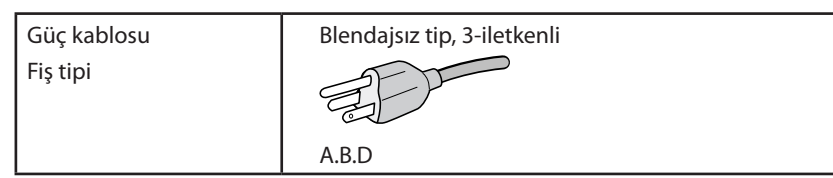

- 2. Bu cihaz test edilmiş ve FCC Kuralları bölüm 15'e giren B Sınıfı dijital aygıt limitlerine uygun olduğu saptanmıştır. Bu limitler, ekipman ev ortamında çalıştırılırken zararlı interferansa karşı kayda değer bir koruma sağlamaları için tasarlanmışlardır. Bu cihaz radyo frekans enerjisi yaratır, kullanır ve yayabilir ve eğer talimatlara uygun olarak kurulmaz ve kullanılmazsa radyo iletişimine zararlı interferans yaratabilir. Bununla birlikte, belirli bir kurulumda intereferans olmayacağının garantisi yoktur. Eğer bu cihaz, radyo veya televizyon alımına cihazın açılması ve kapatılması ile belirlenebilen zararlı interferansa sebeb olursa, kullanıcı interferansı aşağıdaki önlemlerden bir veya birkaçı ile düzeltmeyi deneyebilir.
	- Alıcı antenin yönünü veya yerini değiştirin.
	- Alıcı ile cihaz arasındaki mesafeyi arttırın.
	- Cihazı, alıcının bağlı olduğu devrenin dışında bir devreye bağlı bir prize takın.
	- Yardım için satıcınıza veya deneyimli bir radyo/TV teknisyenine başvurun.

Eğer gerekliyse, kullanıcı ilave öneriler için satıcı veya deneyimli bir radyo/televizyon teknisyenine başvurabilir. Kullanıcı, Federal İletişim Komisyonu (Federal Communication Commision) tarafından hazırlanan aşağıdaki kitapçığı faydalı bulabilir: "How to Identify and Resolve Radio-TV Interference Problems" (Radyo-TV Interferans Problemlerini Belirleme ve Çözme). Bu kitapçık U.S. Government Printing Office, Washington, D.C., 20402'den sağlanabilir, Stok No. 004-000-00345-4.

### **UYUMLULUK BİLDİRİMİ**

 Bu cihaz FCC Kuralları Bölüm 15 ile uyumludur. Çalıştırma aşağıdaki iki koşula bağlıdır. (1) Bu cihaz zararlı interferansa sebep olmaz ve (2) bu cihaz gelen interferansları istenilmeyen çalışmaya sebep olsa bile almalıdır.

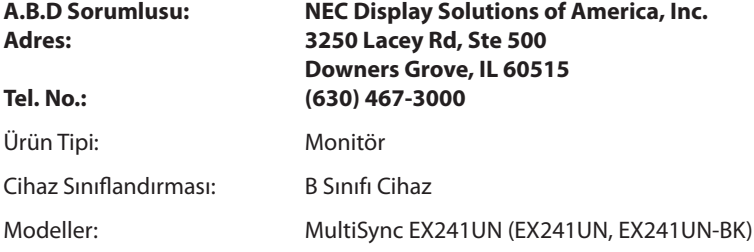

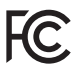

**TCO sertifikalı ürünlerimizin listesini ve bunlara ait TCO Sertifikalarını görmek için (İngilizce olarak), web sitemizi ziyaret edin** https://www.nec-display.com/global/about/legal\_regulation/TCO\_mn/index.html

 **UYARI:** Lütfen bina kurulumundaki dağıtım sisteminin 120/240 V, 20 A (maksimum) nominal değere sahip devre kesici sağlayacağını doğrulayın.

## <span id="page-5-1"></span><span id="page-5-0"></span>**Önerilen kullanım**

#### **Güvenlik Uyarıları ve Bakım**

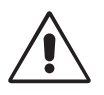

LCD RENKLİ MONİTÖRÜ KURARKEN VE KULLANIRKEN EN İYİ PERFORMANS İÇİN LÜTFEN AŞAĞIDAKİ NOKTALARA DİKKAT EDİN:

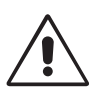

- **MONİTÖRÜ AÇMAYIN.** İç kısımda kullanıcının ilgilenebileceği herhangi bir parça bulunmamaktadır ve kapağı açmak ya da çıkartmak sizi ciddi şok tehlikeleri veya diğer risklere maruz bırakabilir. Servis için yetkili servis personeline başvurun.
- Kasaya herhangi bir sıvı dökmeyin ya da monitörünüzü su yakınında kullanmayın.
- Tehlikeli voltaj noktalarına temas ederek, zararlı ya da öldürücü olabileceği veya elektrik şoku, yangın ya da cihaz arızasına yol açabileceği için kasadaki yuvalara herhangi bir cisim sokmayın.
- Güç kablosu üzerine ağır cisimler koymayın. Kablodaki hasar şok ya da yangına yol açabilir.
- Monitörün düşmesine ve ciddi şekilde hasar görmesine sebep olabileceği için bu ürünü eğimli ya da dengesiz taşıyıcı, stand veya masa üzerine yerleştirmeyin.
- Kullanacağınız güç kablosu ülkenizdeki güvenlik standartlarına uygun ve onaylanmış olmalıdır. (Avrupa'da H05VV-F 3G 0.75 mm2 kullanılmalıdır).
- İngiltere'de bu monitörle birlikte, BS onaylı, (5A) sigortalı fişi olan güç kablosu kullanın.
- Monitörün üzerine herhangi birşey koymayın ve monitörü dışarıda kullanmayın.
- Güc kablosunu kıvırmayın.
- Monitörü yüksek sıcaklıkta, nemli, tozlu ya da yağlı alanlarda kullanmayın.
- Monitörün üzerine delik açmayın.
- Vibrasyon aydınlatmaya hasar verir. Monitörün sürekli vibrasyona maruz kalacağı yerlere monte etmeyin.
- Eğer monitör veya camı kırılırsa sıvı kristal ile temas etmeyin ve dikkatli olun.
- Deprem veya diğer şoklar sebebiyle devrilmeden dolayı LCD monitörün hasar görmesini önlemek için, monitörü sağlam bir yere monte ettiğinizden ve gerekli önlemleri aldığınızdan emin olun.

Aşağıdaki durumlarda, gücü hemen kapatın, monitörünüzü hemen fişten çekin ve güvenli bir yere taşıyın, sonra servis için yetkili servis personeline başvurun. Eğer monitör bu durumda kullanılırsa, monitör düşebilir, yangın veya elektrik çarpmasına neden olabilir:

- • Eğer monitör ayağı çatlamış ya da soyulmuşsa.
- Monitör dengesiz hale geldiyse.
- Monitörden alışılmadık kokular geliyorsa.
- **•** Güç kaynağı kablosu ya da fişi hasar gördüğünde.
- Eğer monitörün üstüne sıvı döküldüyse veya içine herhangi bir nesne düştüyse.
- Eğer monitör yağmur veya suya maruz kaldıysa.
- Eğer monitör düştüyse veya kasası hasar gördüyse.
- Eğer monitör kullanım talimatlarını takip etmenize rağmen normal çalışmıyorsa.

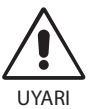

- **•** Isının düzgün olarak dağılması için, monitörün etrafında yeterli havalandırma alanı olmasına dikkat edin. Havalandırma boşluklarını kapatmayın ya da monitörü radyatör veya diğer ısı kaynaklarının yakınına yerleştirmeyin. Monitörün üstüne bir şey koymayın.
- • Güç kablosu bağlayıcısı sistemi güç kaynağından ayırmanın birincil yoludur. Monitör, kolayca erişilebilen bir prize yakın olarak kurulmalıdır.
- Taşırken dikkatli olun. Ambalajı taşıma için saklayın.
- Taşırken, kurarken ve ayarlarken LCD panel yüzeyine dokunmayın. LCD panele basınç uygulamak ciddi hasarlara yol açabilir.

**Görüntü Sabitliği:** Görüntü sabitliği, önceki görüntünün artık veya "hayalet" görüntüsünün ekranda görünür kalmasıdır. CRT monitörlerden farklı olarak, LCD monitörlerde görüntü sabitliği kalıcı değildir, ancak sabit görüntülerin uzun süre görüntülenmesinden kaçınılmalıdır.

Bunu düzeltmek için, monitörü önceki görüntünün kaldığı süre kadar kapalı tutun. Örneğin, eğer görüntü monitörde bir saat kaldıysa ve görüntünün artığı hala duruyorsa, monitör görüntünün silinmesi için bir saat kapalı kalmalıdır.

**NOT:** Tüm kişisel görüntüleme aygıtlarında olduğu gibi, NEC DISPLAY SOLUTIONS ekran boş kaldığında düzenli aralıklarla ekran koruyucuların kullanımını veya kullanılmadığında monitörün kapatılmasını tavsiye eder.

<span id="page-6-0"></span>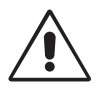

#### MONİTÖRÜN DOĞRU YERLEŞTİRİLMESİ VE AYARLANMASI GÖZ, OMUZ VE BOYUN AĞRILARINI AZALTABİLİR. MONİTÖRÜNÜZÜ YERLEŞTİRİRKEN AŞAĞIDAKİLERE DİKKAT EDİN:

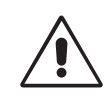

- En iyi performans için ekranın 20 dakika ısınmasını bekleyin.
- • Monitörün yüksekliğini ekran göz seviyesinde veya biraz altında olacak şekilde ayarlayın. Ekranın ortasına bakarken gözleriniz biraz aşağı bakmalıdır.
- • Monitör gözlerinize 40 cm'den yakın ve 70 cm'den uzak olmamalıdır. En iyi mesafe 50 cm'dir.
- Her saat başı 5 ila 10 dakika en az 20 fit uzaktaki bir nesneye odaklanarak düzenli aralıklarla gözlerinizi dinlendirin.
- Parlama ve yansımaları en aza indirmek için monitörü pencere ve diğer ışık kaynaklarına 90° açı ile yerleştirin. Monitörün eğimini ayarlayarak tavan ışıklarının ekranınıza yansımasını engelleyin.
- Eğer ışık yansımaları ekranınızı görmeyi zorlaştırıyorsa, parlama engelleyici filtre kullanın.
- LCD monitörün yüzeyini tiftiksiz, aşındırıcı olmayan bir bez ile temizleyin. Temizleme solüsyonları veya cam temizleyici kullanmayın!
- Okunabilirliği arttırmak için monitörün parlaklık ve kontrast kontrollerini ayarlayın.
- Ekrana yakın bir döküman tutucu kullanın.
- Yazarken kafanızı döndürmeyi en aza indirmek için, daha fazla baktığınız neyse (ekran veya referans materyal) tam önünüzde bulundurun.
- Görüntü sabitlenmesini engellemek için (görüntü sonrası efektleri) monitörde sabit desenleri uzun süre görüntülemekten kaçının.
- Sık göz kırpın. Göz egzersizi, göz yorgunluğunun azaltılmasına yardımcı olur. Lütfen göz doktorunuz ile iletişime geçin. Düzenli göz kontrolü yaptırın.

#### **Ergonomi**

Maksimum ergonomik fayda sağlamak için aşağıdakileri tavsiye ederiz.

- Göz yorgunluğunu önlemek için parlaklığı orta ayara ayarlayın. Aydınlık referansı olarak LCD ekran yanına bir sayfa beyaz kağıt yerleştirin.
- • Kontrast kontrolünü maksimum ayarına getirmeyin.
- Standart sinyallerle belirlenmiş Boyut ve Konum kontrollerini kullanın.
- Önceden belirlenmiş Renk Ayarlarını kullanın.
- Dikey yenilenme oranı 60 Hz olan titreşimsiz sinyaller kullanın.
- Görülmesi zor olacağı ve yetersiz kontrast yüzünden göz yorgunluğuna sebep olabileceği için koyu arka fon üzerinde birincil renk maviyi kullanmayın.
- Ekrandan gelecek rahatsız edici yansımalardan kaçınmak amacıyla kontrollü aydınlatma ortamlarında eğlence amaçlı kullanım için uygundur.

#### **LCD Paneli Temizleme**

- LCD kirlendiğinde yumuşak bir bezle temizleyin.
- Lütfen LCD paneli sert veya aşındırıcı malzeme ile ovmayın.
- Lütfen LCD yüzeyi üzerine baskı uygulamayın.
- Lütfen LCD yüzeyinde bozulma ve renk solmasına neden olabilecek OA temizleyici kullanmayın.

#### **Kabinin Temizlenmesi**

- • Güç kablosunu çekin.
- Kabini yumuşak bir bezle hafifçe silin.
- Kabini temzilemek için bezi nötr bir deterjan ve su ile ıslatın, kabini silin ve kurulayın.
- **NOT:** Kabin yüzeyinde bir çok plastik kullanuılmıştır. Benzen tineri, alkalin deterjan, alkollü deterjanlar, cam temizleyici, pasta, cila temizleyici, sabun tozu veya böcek ilacı ile TEMİZLEMEYİN. Kabine kauçuk veya vinil ile uzun süre dokunmayın. Bu tür sıvılar ve kumaşlar boyanın bozulmasına, çatlamasına veya soyulmasına sebep olabililr.

Daha sağlıklı bir iş ortamı oluşturma konusunda daha fazla bilgi için, American National Standard for Human Factors Engineering of Computer Workstations - ANSI/HFES 100-2007 - The Human Factors Society, Inc. P.O. Box 1369, Santa Monica, California 90406. yazın.

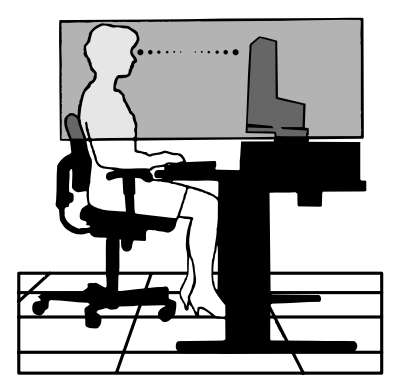

## <span id="page-7-0"></span>**Hızlı Başlangıç**

İçerikler için, lütfen içindekiler sayfasında bakın.

Ayak desteğini LCD'ye takmak için:

- 1. Monitörün yüzeyi aşağı gelecek şekilde aşındırı olmayan bir yüzey üzerine koyun (**Şekil 1**).
- 2. Lütfen desteği **Şekil 1**'de gösterildiği gibi 90 derece döndürün.

**NOT:** Desteği çıkartırken dikkatli olun.

- 3. Ayağı desteğe takın ve tabanın altındaki vidaları kilitleyin (**Şekil 2**).
- **NOT:** Monitörü tekrar paketlemek için bu işlemi ters sıra ile uygulayın.

LCD monitörü sisteminize bağlamak için, aşağıdaki talimatları uygulayın:

- **NOT:** Kurulumdan önce "Önerilen kullanım"ı [\(sayfa 4\)](#page-5-1) okuyun. İçereceği aksesuarlar LCD monitörün nereye gönderileceğine bağlı olarak değişecektir. Eğimli kapağı kaldırmanız. Bu eğimli kapağa zarar verebilir (**Şekil 3**).
- 1. Bilgisayarınızı kapatın.
- 2. **DisplayPort çıkışlı PC için:** DisplayPort kablosunu sisteminizdeki ekran kartının bağlayıcısına takın (**Şekil A.1**).

**HDMI çıkışlı PC için:** HDMI kablosunu sisteminizdeki ekran kartının bağlayıcısına takın (**Şekil A.2**).

**Analog çıkışlı PC için:** Sinyal kablosunun 15-Pin mini D-SUB ucunu sisteminizdeki sisteminizdeki ekran kartı konnektörüne takın (**Şekil A.3**).

**Thunderbolt çıkışlı MAC için:** Bilgisayara Mini DisplayPort - DisplayPort adaptörünü takın (pakete dahil değildir) ve sonra ürünle birlikte verilen DisplayPort kablosunu adaptöre ve ekrana takın (**Şekil A.4**).

**Dijital DVI çıkışlı PC veya MAC için:** DVI sinyal kablosunu sisteminizdeki ekran kartının bağlayıcısına takın (**Şekil A.5**). Tüm vidaları sıkın.

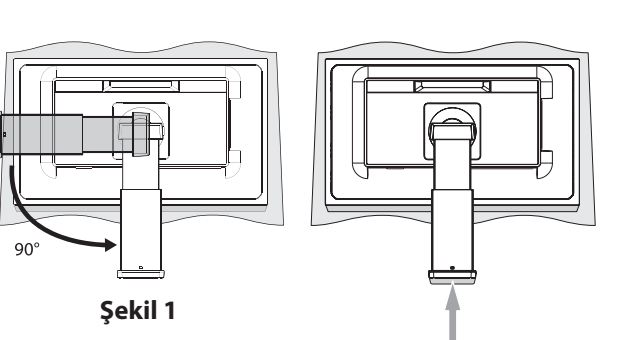

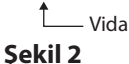

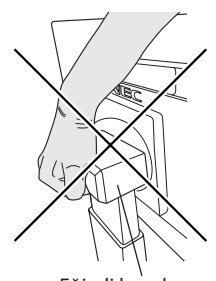

Eğimli kapak

**Şekil 3**

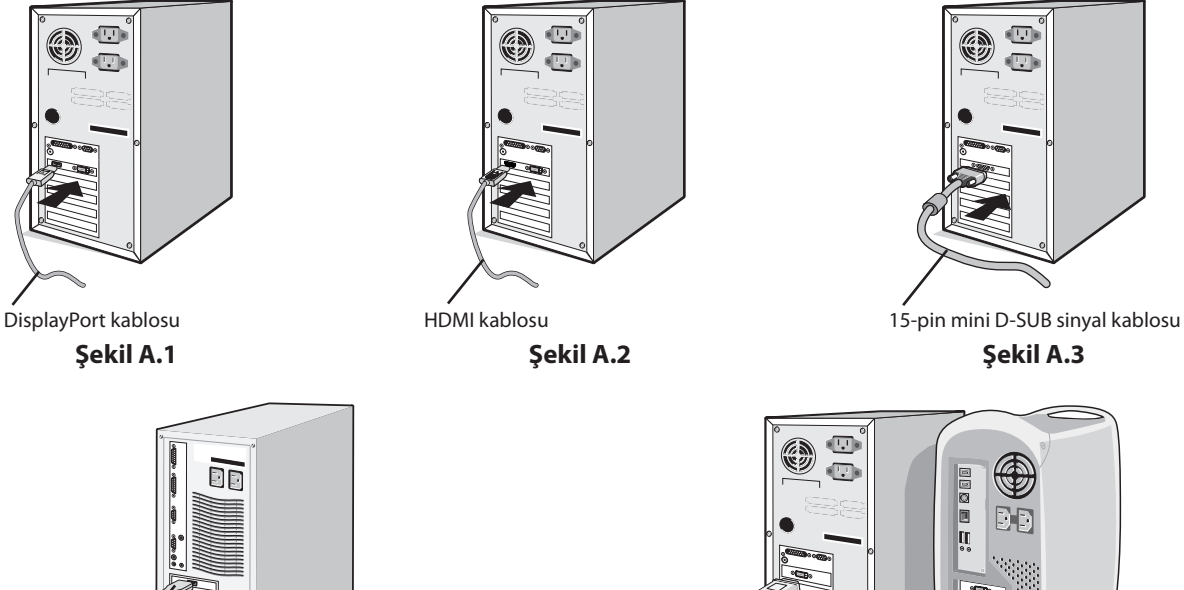

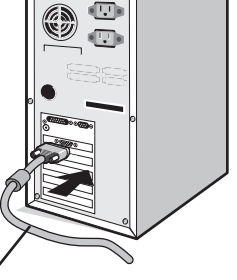

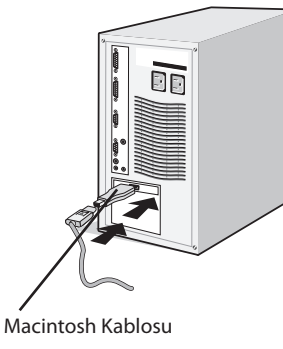

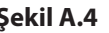

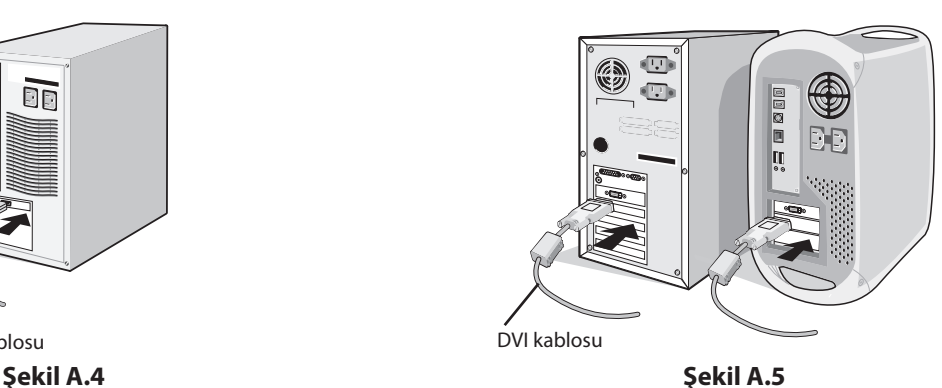

**NOT:** 1. DisplayPort kablosunu çıkartırken kilidi açmak için üst düğmeye basılı tutun.

- 2. Lütfen HDMI logosuna sahip Yüksek Hızlı HDMI kablo kullanın.
- 3. Lütfen DisplayPort Sertifikalı DisplayPort kablosu kullanın.

 **UYARI:** Radyo ve televizyon alımı ile interferans yaratmamak için takılı belirlenmiş kabloları kullanın. DVI ve mini D-Sub 15-pin için lütfen ferrit çekirdekli bir korumalı sinyal kablosu kullanın.

HDMI, DisplayPort ve USB için lütfen korumalı bir sinyal kablosu kullanın. SES için lütfen ferrit çekirdekli korumalı bir sinyal kablosu kullanın. Diğer kabloların ve adaptörlerin kullanımı radyo ve televizyon alımı ile interferans yaratabilir.

3. LCD paneli 30-derece açı ile kaldırmak ve en yüksek pozisyona getirmek için monitörün her iki yanında ellerinizle tutun.

- 4. Tüm kabloları uygun konektörlere bağlayın (**Şekil C.1**). USB kabloyu kullanırken, tip B bağlayıcıyı monitörün sağ tarafındaki USB bağlayıcıya ve tip A bağlayıcıyı bilgisayarın arkasındaki bağlayıcıya takın (**Şekil C.1a**). Eğer USB bir cihazdan gelen kablo kullanılıyorsa, bunu monitörün downstream bağlantı noktasına takın.
- 5. Opsiyonel bir sensör kullanırken, stereo mikro fiş kablosunu SENSÖRe bağlayınız (**Şekil C.1**).
	- **NOT:** Yanlış kablo bağlantıları düzensiz çalışmaya sebep olabilir, ekran kalitesine/LCD modül bileşenlerine zarar verebilir ve/veya modülün ömrünü kısaltabilir.
	- **UYARI:** USB kablosunu bağlamayın. Isı sıkışmasına neden olabilir ve yangına neden olabilir.
	- **UYARI:** Kulaklıkları takmış durumdayken monitöre bağlamayın. Ses seviyesine bağlı olarak kulaklarınıza zarar verebilir ve işitme kaybına neden olabilir.
	- **NOT:** Dahili direnci olmayan bir ses kablosu kullanın. Dahili direnci olan ses kablosu sesi kısar.

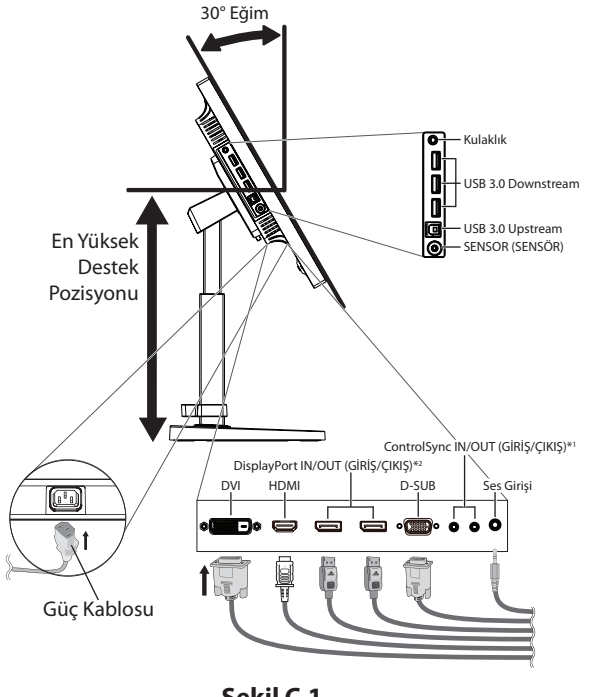

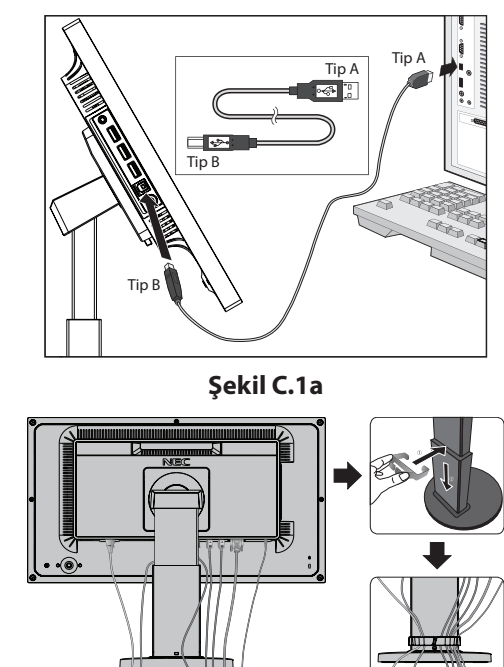

**Şekil C.2**

**Şekil C.1**

- \*1 : Bkz. [sayfa 12.](#page-13-1)
- \*2 : Bkz. [sayfa 14.](#page-15-1)
- 6. Kablo tutucusunu ayağa yerleştirin (**Şekil C.2**).
- Kabloları sıkı ve hizalı bir şekilde kablo tutucusuna yerleştirin (**Şekil C.3** ve **Şekil C.4**).
- 7. Kabloları taktıktan sonra lütfen monitörün hala dönebildiğinden, kaldırılabildiğinden ve alçaltılabildiğinden emin olun.

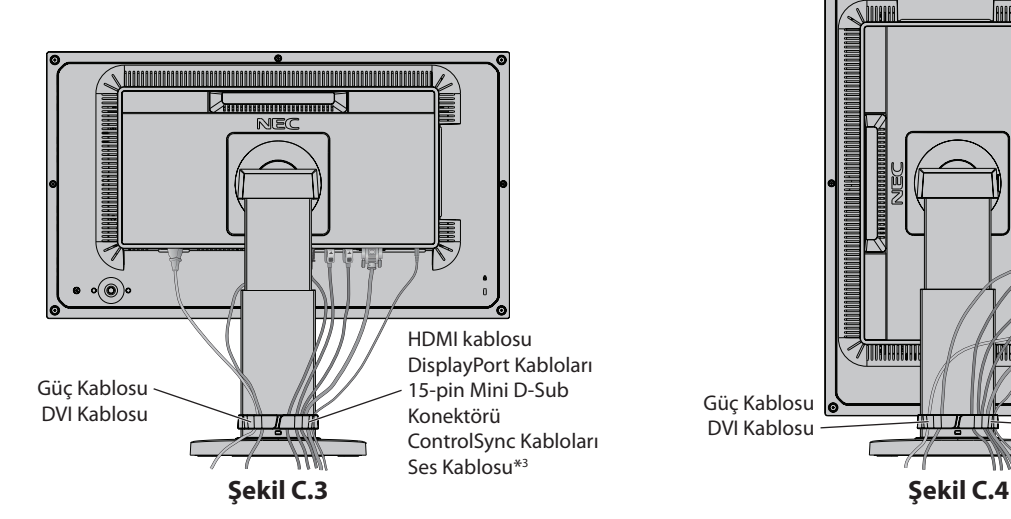

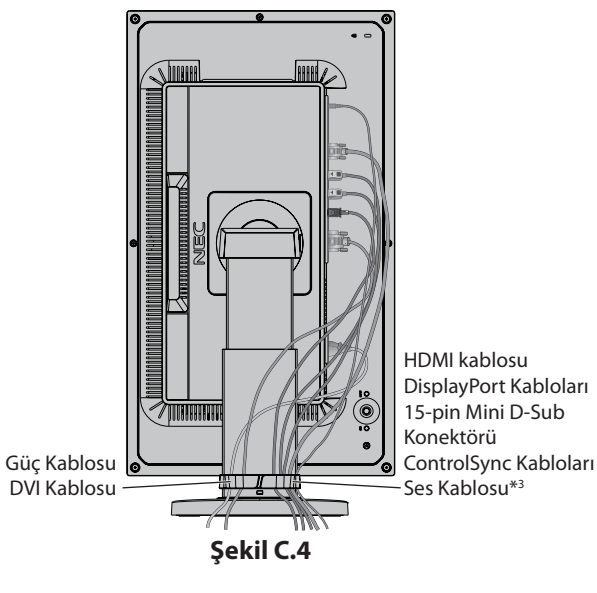

\*3 : ø 3.5 stereo mini fiş.

- 8. Güç kablosunun bir ucunu monitörün arkasındaki AC girişine, diğer ucunu da elektrik prizine takın.
- **NOT:** Uygun AC güç kablosunun seçimi için lütfen bu kullanma kılavuzunun **[UYARI](#page-2-1)** bölümüne bakın.
- 9. Monitörün arka kısmında yer alan güç düğmesine basarak bilgisayarı ve monitörü açın (**Şekil E.1**).
- 10. Dokunmadan otomatik ayar ilk başlangıçtan sonra monitörü optimum ayarlarına ayarlar. Diğer ayarlar için aşağıdaki OSD kontrollerini kullanın.
	- • AUTO CONTRAST (Otomatik Kontrast Ayarı) (sadece Analog girişte)
	- • AUTO ADJUST (Otomatik Ayarlama) (Sadece Analog Girişte)

OSD kontrollerin tam tanımları için bu Kullanıcı Kılavuzunun **[Kontroller](#page-16-1)** bölümüne bakın.

**NOT:** Herhangi bir problemle karşılaştığınızda, bu Kullanıcı Klavuzunun **[Sorun Giderme](#page-27-1)** bölümüne bakın.

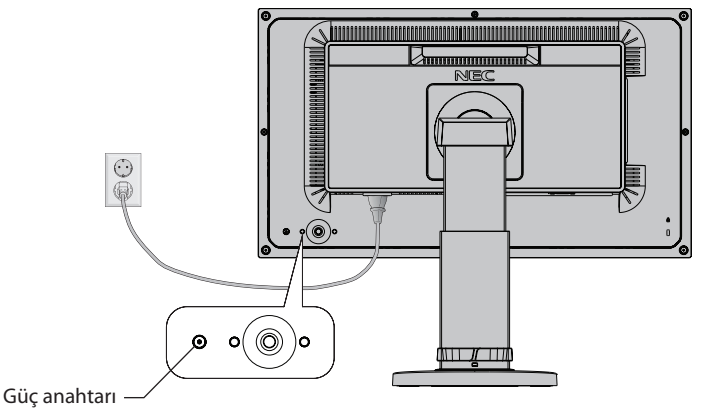

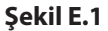

#### **Monitör Ekranını Yükseltme ve Alçaltma**

Monitör dikey veya yatay modda yükseltilebilir veya alçaltılabilir. Ekranı yükseltmek veya alçaltmak için, ellerinizi monitörün her iki yanına koyun ve istediğiniz yüksekliğe kaldırın veya indiri (**Şekil RL.1**).

**NOT:** Monitör ekranının yükseltirken veya alçaltırken dikkat edin.

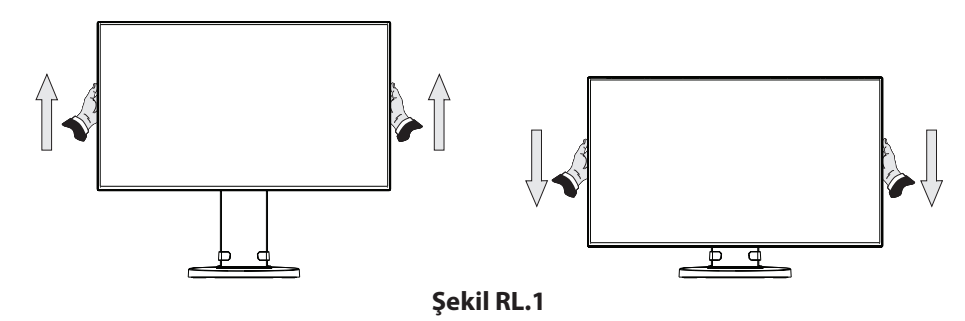

#### **Ekranın Dönmesi**

Döndürmeden önce, güç kablosunu ve tüm kabloları .çıkartın, sonra ekran masaya çarpmasını veya parmaklarınızı sıkıştırmasını önlemek için en yüksek konuma yükseltilmelidir ve eğilmelidir.

Ekranı yükseltmek için, ellerinizi monitörün her iki yanına koyun ve en yüksek konuma getirin (**Şekil RL.1**).

Ekranı döndürmek için, ellerinizi monitör ekranının her iki yanına koyun, yatay pozisyondan dikey pozisyona döndürün (**Şekil R.1**).

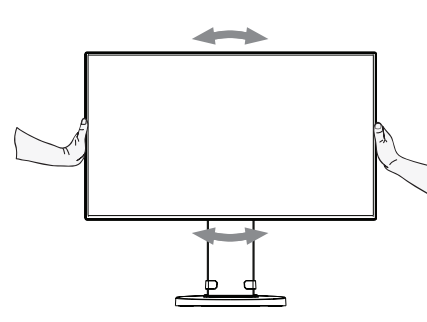

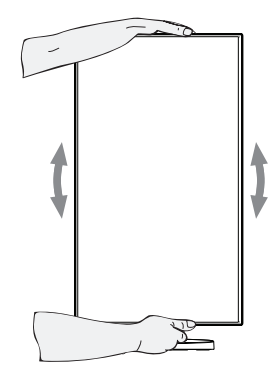

**Şekil R.1**

## **Ayak**

Monitör ekranını ellerinizle üst ve alt taraflarından tutarak eğimi arzu ettiğiniz şekilde ayarlayın (**Şekil TS.1**).

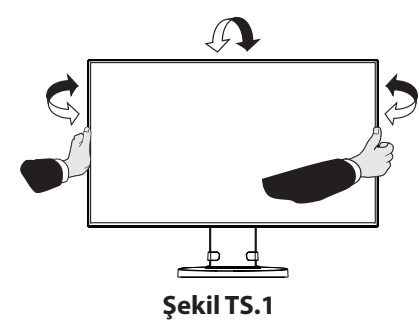

**NOT:** Monitör ekranının eğimini ayarlarken dikkat edin. Monitör ekranının eğimini ayarlarken elinizi eğimli kapağın içerisine sokmayınız.

### **Esnek Kol Montajı**

Bu LCD monitör esnek bir kol ile kullanılmak üzere tasarlanmıştır.

Monitörü alternatif montaj amaçlarına hazırlamak için:

- • Ekran montaj sistemi üreticisinin talimatlarına uyun.
- Güvenlik gerekliliklerini yerine getirmek için monitör, monitörün ağırlığını destekleyebilecek ve UL-sertifikalı bir kola monte edilmelidir.
- \* Daha fazla bilgi için satıcınızla temasa geçin.

## **Montaj için Monitör Desteğini Çıkartın**

Monitörü alternatif montaj amaçlarına hazırlamak için:

- 1. Tüm kabloları çıkartın.
- 2. Ellerinizi monitörün her iki yanına koyun ve en yüksek konuma getirin.
- 3. Monitörün yüzeyi aşağı gelecek şekilde aşındırı olmayan bir yüzey üzerine koyun (**Şekil S.1**).
- 4. Bir elinizle üniteyi diğer elinizle Hızı Kaldırma Kolunu tutun. Hızlı Kaldırma Kolunu oklarla gösterilen yönde itin ve tutun (**Şekil S.1**).
- 5. Desteği monitörden çıkartmak için kaldırın (**Şekil S.1**). Monitör artık alternatif metodla monte edilebilir. Desteği tekrar takmak için bu işlemin tersini yapın.
- **NOT:** Desteği çıkartırken dikkatli olun.

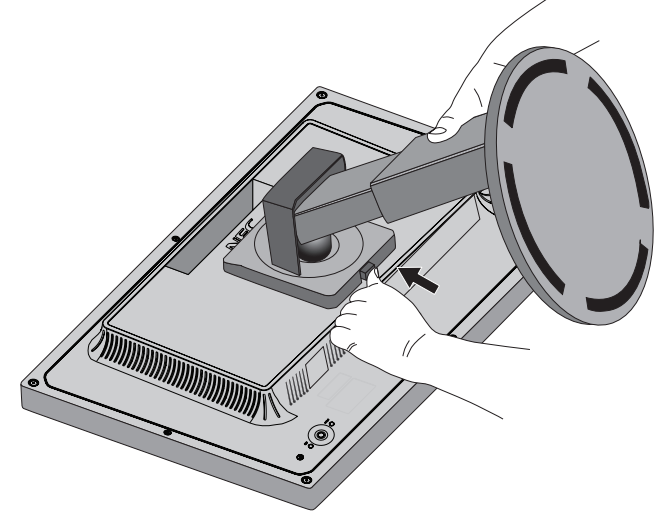

**Şekil S.1**

### **Esnek Kolun Montajı**

Bu LCD monitör esnek bir kol ile kullanılmak üzere tasarlanmıştır.

- 1. Desteği çıkartırken, Montaj için Monitör Desteğini Çıkartma bölümündeki talimatları takip edin.
- 2. Takılı 4 vidayı kullanarak kolu monitöre takın (**Şekil F.1**).

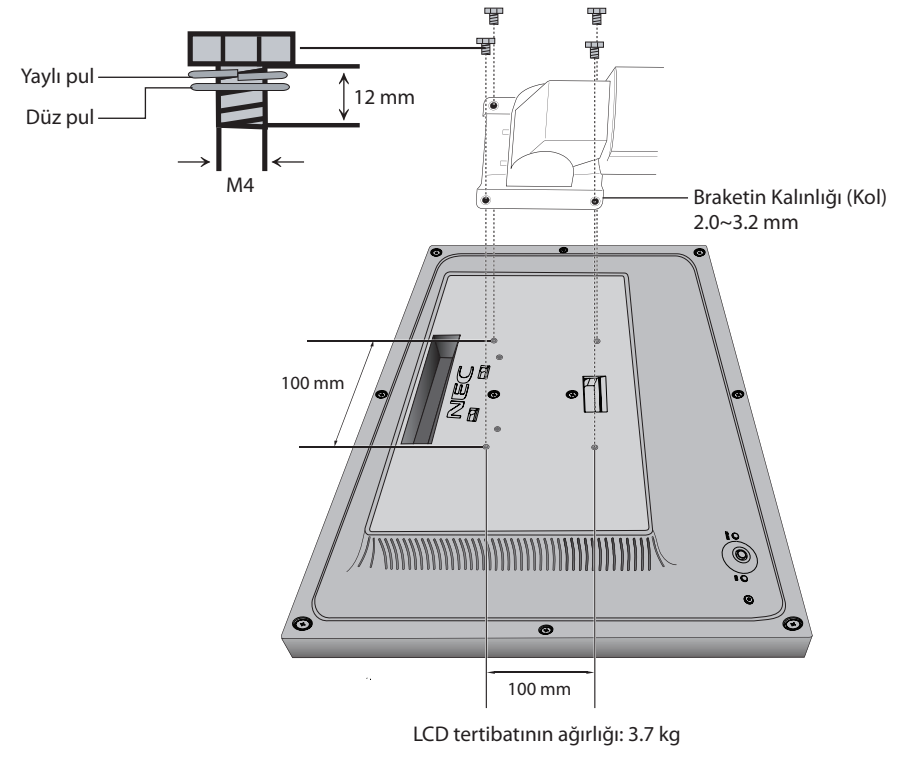

**Şekil F.1**

 **UYARI:** Monitör ve ayağa zarar vermemek için montaj esnasında SADECE belirtilen 4 adet M4-ebatlı vidayı kullanın. Güvenlik gerekliliklerini yerine getirmek için monitör monitörün ağırlığı göz önünde bulundurulduğunda gerekli dengeyi sağlayabilecek bir kola monte edilmelidir. LCD monitör sadece onaylanmış bir kolla kullanılmalıdır (örn. TUEV GS işareti). Tüm vidaları sıkın (önerilen SAıkma Gücü: 98 - 137N•cm). Monitör, kurulum için ters olarak düz bir zemine yerleştirilemiyorsa esnek kolun montajı iki veya daha fazla kişi ile gerçekleştirilmelidir.

## **Opsiyonel Sensörün Takılması**

Bu monitör bir insan tarafından parlaklık seçenekli sensörü ile kullanılmak üzere tasarlanmıştır.

Vida ile sabitleme:

Vidayı monitör deliğinden çıkarın. Üzerine takılı vidayı kullanarak opsiyonel sensörü sabitleyin.

Opsiyonel sensörü çerçeveye sabitlerken, aşağıda belirtilen viida deliklerinin kullanılması tavsiye edilir.

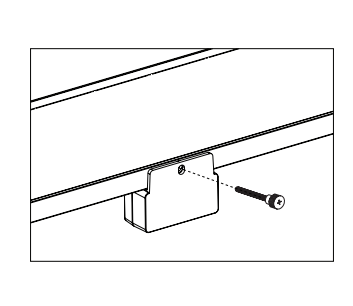

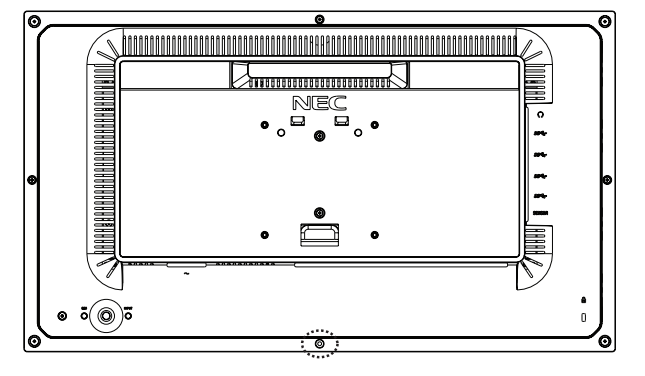

Çift taraflı bant ile sabitleme:

Opsiyonel sensörü monitörün istediğiniz tarafına yerleştirebilirsiniz. Çift,-taraflı bandın monitörün kenarına sıkıca bağlandığından emin olun.

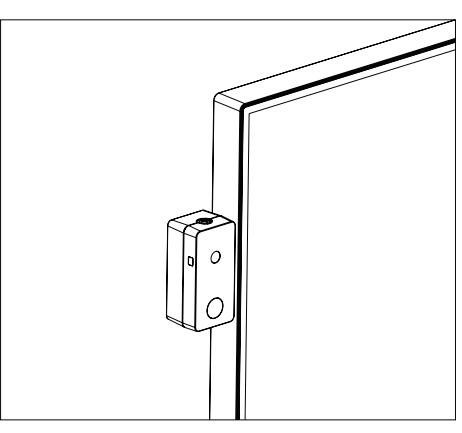

**NOT:** Lütfen vidayı monitörden çıkarılmış bir biçimde tutun. Opsiyonel sensörü monitörden çıkartırken lütfen vidayı monitör deliğine geri takın. Monitör deliğine başka herhangi bir vida takmayın. Bu monitöre zarar verebilir. Opsiyonel sensörün montajı müşterinin sorumluluğundadır. Bu tavsiyelerle uyan hatalar garanti iptali ile sonuçlanabilir.

## <span id="page-13-1"></span><span id="page-13-0"></span>**ControlSync**

ControlSync bağlı tüm alt-monitörleri eş zamanlı bir biçimde ana monitör üzerinden kontrol ederek çalışır ancak INDIVIDUAL ADJUST (Bağımsız Ayar) fonksiyonu seçilerek ana monitörden tek bir hedef monitörün kontrol edilerek de çalışması sağlanabilir (bkz. [sayfa 22\)](#page-23-0).

Bağlı tüm alt-monitörleri kontrol etme (Senkronize kontrol):

- 1. Ana monitör ile alt monitörü ControlSync kablosu ile (ø 2.5) ControlSync IN/OUT bağlayın.
- 2. DATA COPY (VERİ KOPYALA) adımlarını uygulayın. Ana monitörün ayarı ayarlandığında, kopyalanarak otomatik olarak bağlı olan alt monitörlere gönderilir.

ControlSync simgesi

- 3. ControlSync üzerinden en fazla 24 alt monitör zincirlenebilir.
- **NOT:** Ana monitörü ControlSync OUT konektörü üzerinden bağlayın.
	- Alt monitörlerin sol üst OSD menüsünde ControlSync simgesi belirecektir.

IN-IN veya OUT-OUT bağlantısı yapmayın.

"Döngü" bağlantı yapmayın.

Monitörlerin bağlanması tamamlandığında ana monitörün güç düğmesini kapatıp açarak

ControlSync'in düzgün çalışıp çalışmadığını kontrol edin.

Monitörler Displayport kabloları ile bağlanmışsa, bilgisayara bağlanan monitörün ana monitör olduğundan emin olun.

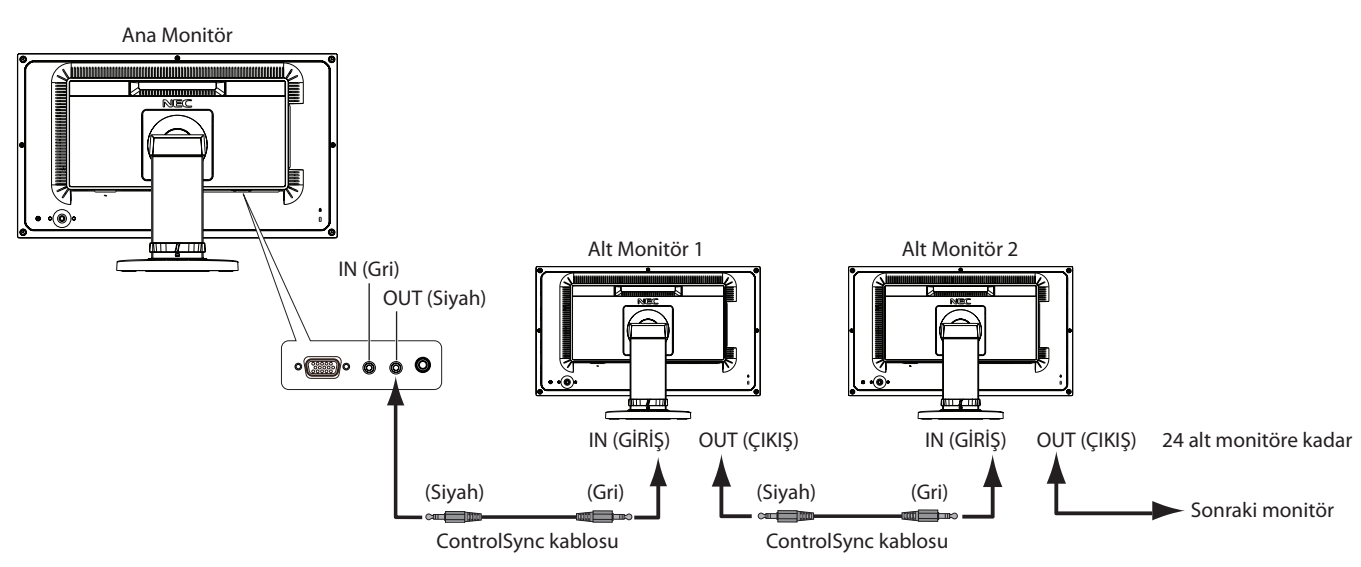

Bir hedef monitörü kontrol etme (bağımsız ayar):

- 1. Ana monitörde OSD menüsünü görüntülemek için, CENTER/EXIT tuşuna basın.
- 2. TARGET MONİTOR NO. (Hedef Monitör Hayır.) seçeneğini seçmek için UP/DOWN tuşunu aşağı doğru hareket ettirerek alt monitör numarasını ayarlayın.

INPUT/SELECT tuşuna basarsanız, her bir alt monitör kendi monitör numarasını gösterecektir. OSD menüsü altında varsayılan monitör kurulumu görüntülenir, ana monitör siyah ve alt monitör sarı renk ile gösterilmiştir.

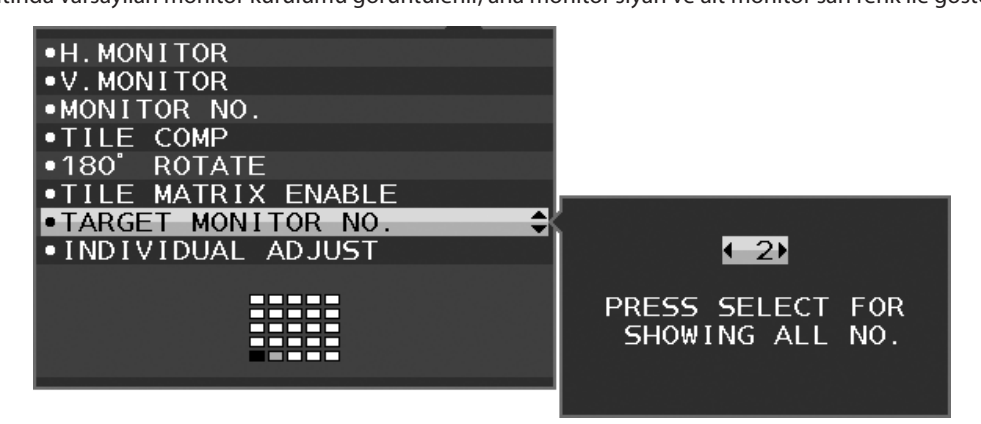

- 3. DOWN/UP tuşunu aşağı doğru hareket ettirerek INDIVIDUAL ADJUST (Bağımsız Ayar) öğesini seçin ve ON olarak ayarlayın. Ana monitörün kontrol tuşlarını kullanarak alt monitör OSD'sini kontrol edin.
- **NOT:** INDIVIDUAL ADJUST (Bağımsız Ayar) seçeneğini devre dışı bırakmak için, eş zamanlı olarak SELECT ve EXIT tuşlarına basın.

<span id="page-14-0"></span>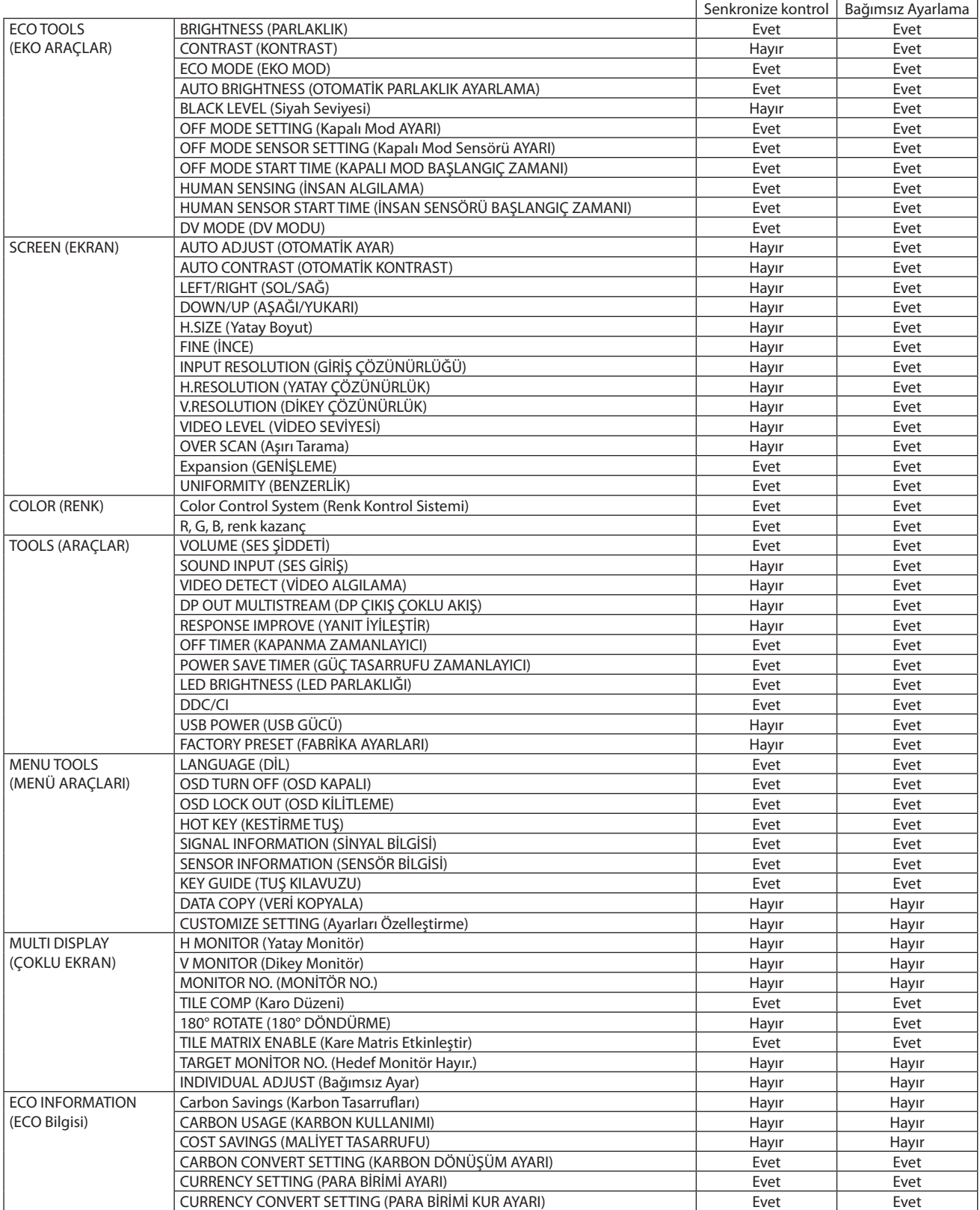

Diğer ayarlar:

Güç Kontrolü (DC anahtar)

Ortam Işığı sensörü (yalnızca seçenek sensörü) İnsan Sensörü Sonucu (Yalnızca seçenek sensörü)

Ses Sessiz

**NOT:** Sadece ana monitörün insan sensörü ve ortam ışığı sensörü aktiftir. Lütfen bu sensörleri örtmeyin. ControlSync kablosunu takmadan/çıkartmadan önce monitörün gücünü kapatın. ControlSync konektörlerini belirtilenler dışında bir amaç için kullanmayın.

\* Bu değer doğrudan ayarlanan çıkış değeri değildir. Bu nispi olarak ayarlanır.

## <span id="page-15-1"></span><span id="page-15-0"></span>**DisplayPort kullanarak çoklu monitör bağlama**

DisplayPort papatya zinciri bağlantısını kullanarak birden fazla monitör bağlayabilirsiniz.

MST (çoklu akış taşıma) modu içinde çoklu monitör olarak kullanmak için, bağlı her bir monitör için DP OUT MULTISTREAM "AUTO" ayarları yapılmalıdır. Bağlı monitörlerin sonunda, bir bilgisayara bağlı olan monitörün ayarlarını değiştirin. Monitörlerde herhangi bir görüntü mevcut değilse, bilgisayara bağlı olan monitörü kapatıp açınız.

Bazı DisplayPort yapılandırması gerekli olabilir. Lütfen aşağıya bakın ve gereken şekilde yapılandırın.

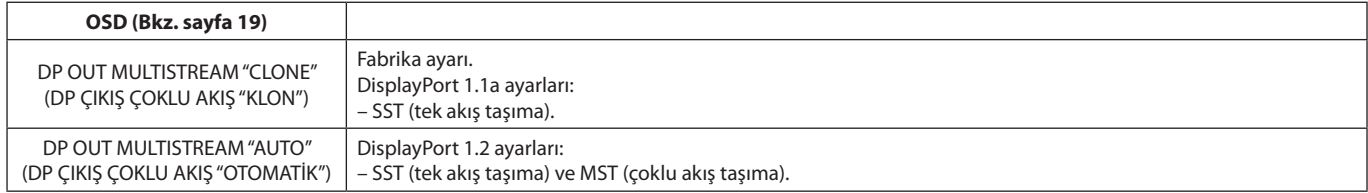

Bilgisayar işletim sistemi ayarlarına bağlı olarak, görüntü ekranı kaplamayabilir. Lütfen bilgisayarınızın ayarlarını kontrol edin.

**NOT:** Monitörler ürünle birlikte verilen DisplayPort kablosu ile bağlanmalıdır. Birden fazla monitor bağlanırken aynı ekran modelinin kullanılması önemle tavsiye edilir. Detaylı bilgi için lütfen ekran kartınızın satıcısıyla temasa geçin.

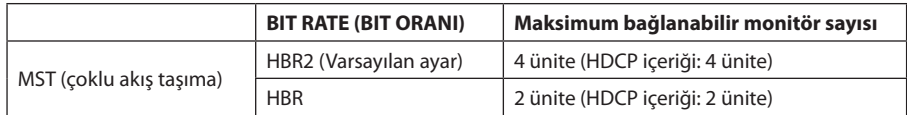

**NOT:** Papatya zinciri şeklinde bağlanacak monitörlerin sayısı ekran kartına ve çeşitli faktörlere bağlıdır.

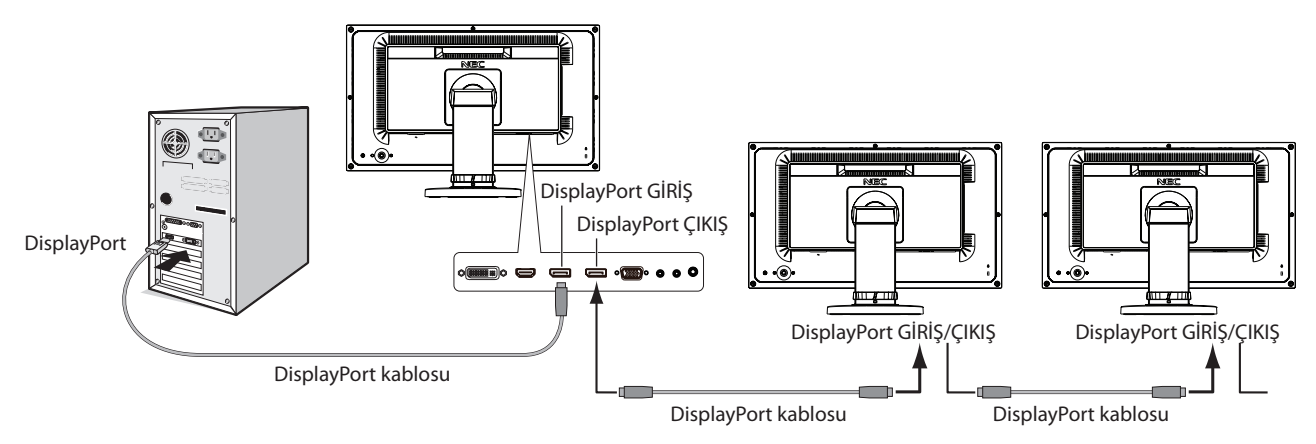

**NOT:** Monitörde görüntü olmadığında, **Görüntüyü geri getirme** sorun giderme adımını takip ederek DP VER "1.1" (aşağıda) seçeneğini seçin. Sonra ilk adımdan başlayarak ayarlayın. MST fonksiyonu seçildiğinde seçildiğinde, ErP yönetmeliğine uygun güç kontrolü fonksiyonu çalışmayacaktır.

## **Görüntüyü geri getirme**

DP OUT MULTISTREAM (DP ÇIKIŞ ÇOKLU AKIŞ) ayarlandıktan sonra monitörde görüntü yoksa, lütfen aşağıdaki ayarları yapın:

- 1. Bilgisayarı kapatın.
- 2. No Signal (Sinyal Yok) OSD menüsünü görüntülemek için CENTER/EXIT tuşuna basın.
- 3. VIDEO INPUT (VİDEO GİRİŞ) menüsünü görüntülemek DOWN/UP tuşunu hareket ettirin.
- 4. DisplayPort değiştirme menüsü ayarlarını yapmak için DOWN/UP tuşunu hareket ettirin.
- 5. DisplayPort ayarına geçiş yapmak için DP VER "1.1" seçin.
- 6. OSD menüsünü kapatmak için CENTER/EXIT tuşuna basın.
- 7. Bilgisayarı açın.
- **NOT:** MST (çoklu akış taşıma) ve SST (tek akış taşıma) bunlara karşılık gelen ekran kartlarını gerektirir. Ekran kartının MST (çoklu akış taşıma) desteklediğinden emin olun. Detaylı bilgi için satıcınızla temasa geçin.
- **NOT:** Monitörler ürünle birlikte verilen DisplayPort kablosu ile bağlanmalıdır.

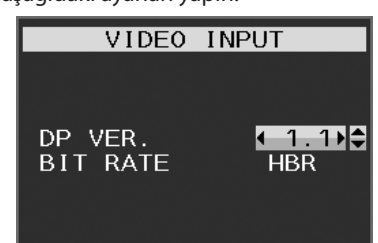

## <span id="page-16-1"></span><span id="page-16-0"></span>**Monitörün arka kısmındaki OSD (Ekran Üstü Kumanda) kontrol düğmeleri aşağıdaki gibi çalışır:**

OSD' menüsüne erişim sağlamak için, kontrol tuşlarından herhangi birine basın. Sinyal girişini değiştirmek için INPUT/SELECT tuşuna basın.

**NOT:** Sinyal girişini değiştirmek için OSD'den çıkın.

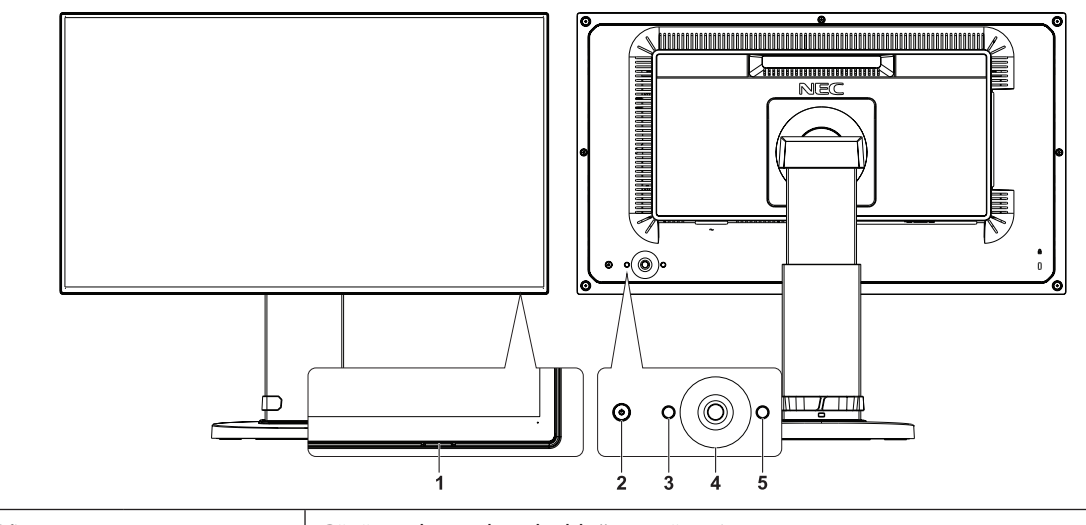

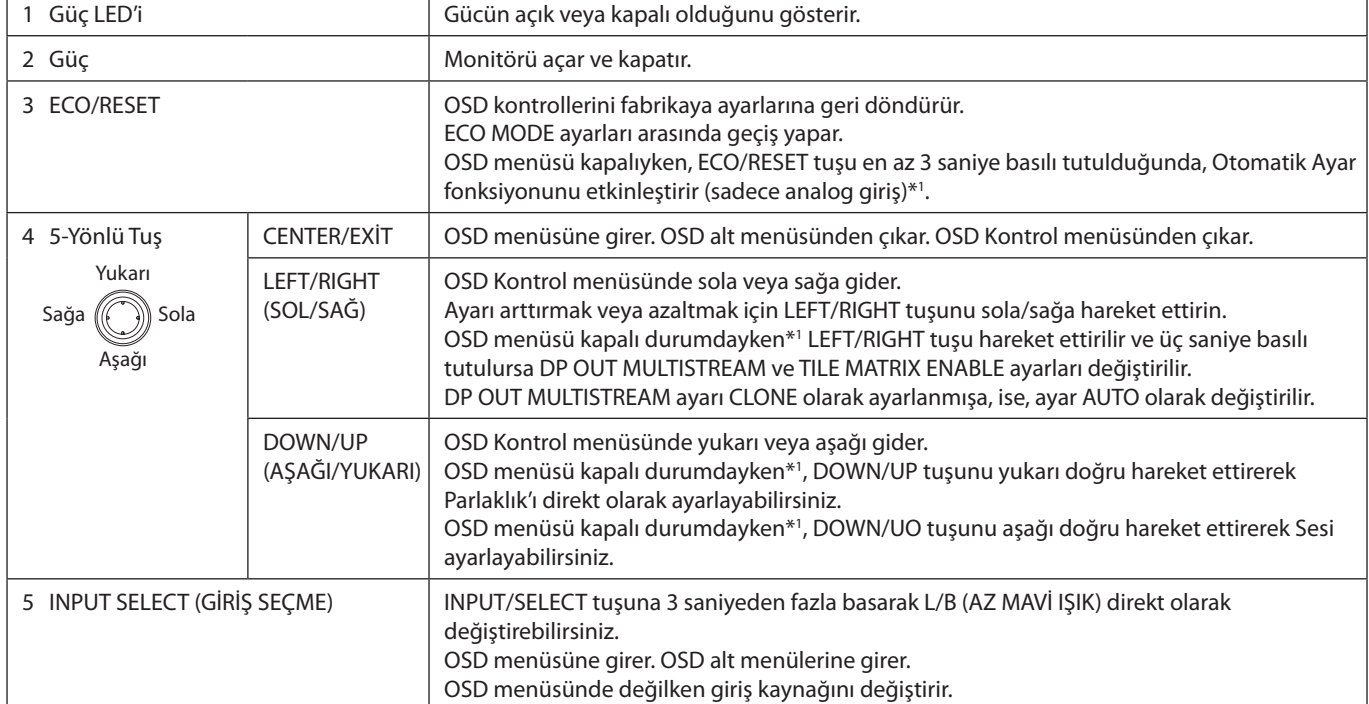

\*1 HOT KEY (KESTIRME TUŞ) fonksiyonu OFF (KAPALI) iken bu fonksiyon devre dışıdır.

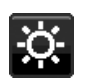

## **ECO TOOLS (EKO ARAÇLAR)**

#### **BRIGHTNESS (PARLAKLIK)**

Ekrandaki görüntü ve arka fon parlaklığını ayarlar.

Eğer ECO MODE (EKO MOD) 1 veya 2 olarak ayarlandıysa, CARBON FOOTPRINT (KARBON AYAK İZİ) için bir çubuk belirir.

#### **CONTRAST (KONTRAST)**

Ekrandaki görüntü ve arka fon parlaklılığını giriş sinyal seviyesine göre ayarlar.

**NOT:** COLOR (Renk) kontrolü menüsünde L/B seçili olduğunda, CONTRAST (Karşıtlık) devre dışı kalır.

#### **ECO MODE (EKO MOD)**

Parlaklık seviyesini düşürerek sarf edilen güç miktarını azaltır.

#### **OFF (KAPALI):** Fonksiyonu yok.

**1:** Parlaklık değişken aralığını %0 ila %70 arasında ayarlar.

Bu ayar parlaklığı maksimum parlaklık ayarına göre gücün %10 azaltılmış haline göre ayarlar.

**2:** Parlaklık değişken aralığını %0 ila %30 arasında ayarlar.

Bu ayar parlaklığı maksimum parlaklık ayarına göre gücün %30 azaltılmış haline göre ayarlar.

Eğer bu fonksiyon ON olarak ayarlanmışsa, CARBON FOOTPRINT için bir çubuk parlaklık ayar çubuğunun altında görüntülenir.

**NOT:** Bu özellik DV MODE (DV MODU) DYNAMIC (DINAMIK) olarak ayarlandığında devre dışıdır. Renk Kontrol Sistemi DICOM SIM olarak ayarlandığında bu fonksiyon devre dışıdır.

ECO MOD'a geçmek için, ECO/RESET tuşuna basın.

Eğer ECO/RESET tuşuna basarsanız, ayarlar [1]  $\rightarrow$  [2]  $\rightarrow$  [OFF]  $\rightarrow$  [1] olarak değişir.

#### **AUTO BRIGHTNESS (OTOMATİK PARLAKLIK) (Yalnızca seçenek sensörü)**

**OFF (KAPALI):** Fonksiyonu yok.

**ON (AÇIK) (AMBIENT LIGHT (ORTAM IŞIĞI)):** Ortamın parlaklık seviyesini algılayarak parlaklığı otomatik olarak ayarlar\*1 . \*1: "Auto Brightness" (Otomatik Parlaklık) hakkındaki eksiksiz bilgi için lütfen [sayfa 32](#page-33-1)'e bakın

**NOT:** Bu özellik DV MODE (DV modu) DYNAMIC (Dinamik) olarak ayarlandığında devre dışıdır. Renk Kontrol Sistemi DICOM SIM olarak ayarlandığında bu fonksiyon devre dışıdır.

#### **BLACK LEVEL (Siyah Seviyesi)**

Siyah seviyesini ayarlar.

#### <span id="page-17-0"></span>**OFF MODE SETTING (KAPALI MOD AYARI) (Yalnızca seçenek sensörü)**

Intelligent Power Manager belirli bir süre aktivite olmadığı takdirde monitörün güç tasarruf moduna girmesini sağlar. OFF MODE (KAPALI MOD) üç ayara sahiptir:

**OFF (KAPALI):** Giriş sinyali kaybolduğunda monitör güç tasarruf moduna otomatik olarak girer.

**ON (AÇIK):** Çevredeki ışık belirlediğiniz seviyenin altına indiğinde monitör güç tasarruf moduna otomatik olarak girer. Seviye, OFF MODE sensör ayarından ayarlanabilir.

Güç tasarruf modundayken, monitörün önündeki LED lacivert olur. Güç tasarruf modundayken, normale dönmek için monitörün arka kısmındaki tuşlardan POWER ve INPUT/SELECT dışındaki herhangi birine basın. Ortam ışığı normal seviyeye geldiğinde, monitör otomatik olarak normal moda döner.

#### **SENSOR SETTING (SENSÖR AYARI) (OFF MODE SETTING (KAPALI MOD AYARI)) (Yalnızca seçenek sensörü)**

Algılanan karanlık koşul için ortam ışığı sensörü eşik seviyesini ayarlar ve geçerli sensör ölçüm sonuçlarını aşağıda gösterir.

### **START TIME (BAŞLAMA SÜRESİ) (OFF MODE SETTING (KAPALI MOD AYARI))**

#### **(Yalnızca seçenek sensörü)**

Ortam ışığı sensörü karanlık durum algıladığında, düşük güç tüketim seviyesine giriş için bekleme süresini ayarlar.

#### <span id="page-18-0"></span>**HUMAN SENSING (İNSAN ALGILAMA) (Yalnızca seçenek sensörü)**

Sensör HUMAN SENSING (İNSAN ALGILAMA) fonksiyonunu kullanarak kişinin hareketlerini algılar. HUMAN SENSING (İNSAN ALGILAMA) üç ayara sahiptir:

**OFF (KAPALI):** İnsan algılama yapılmaz.

**1 (LIGHT) (IŞIK):** Biri olmadığı algılandıktan sonra, belirli bir süre geçtiğinde, monitör otomatik olarak düşük parlaklık moduna geçerek güç tüketimini azaltır. Bir kişi tekrar monitöre yaklaştığında, monitör otomatik olarak normal moda geri dönecektir. START TIME (BAŞLAMA SÜRESİ) bunu yapmak için gereken bekleme süresini ayarlar.

**2 (DEEP) (DERİN):** Biri olmadığı algılandıktan sonra, monitör otomatik olarak güç tasarruf moduna geçerek güç tüketimini azaltır. Bir kişi tekrar monitöre yaklaştığında, güç tasarruf modundan çıkar ve görüntüleri gösterir.

#### <span id="page-18-2"></span>**START TIME (HUMAN SENSING) (BAŞLAMA SÜRESİ (İNSAN ALGILAMA)) (Yalnızca seçenek sensörü)**

İnsan sensörü insan olmadığını algıladığında düşük Parlaklık modu veya güç tasarrufu moduna geçiş için beklenecek süreyi ayarlar.

#### **DV MODE (DV MODU)**

Dynamic Visual Mode (Dinamik Görsel Mod) aşağıdaki ayarları seçmenizi sağlar:

**STANDARD (STANDART):** Standart ayardır.

**TEXT (METİN):** Harfleri ve çizgileri keskinleştiren ayar, kelime işlem ve hesap tabloları için idealdir.

**MOVIE (FİLM):** Koyu tonları zenginleştiren ayar, filmler için idealdir.

**GAMING (OYUN):** Bu ayar tüm renk tonlarına keskinlik kazandırır, canlı, renkli görüntüler kullanan oyunlar için idealdir.

**PHOTO (FOTOĞRAF):** Bu ayar kontrastı en uygun hale getirir, sabit görüntüler için idealdir.

**DYNAMIC (DİNAMİK):** Ekranın en siyah alanını belirleyerek onu en uygun hale getiren ayar.

**NOT:** Renk Kontrol Sistemi L/B, PROGRAMMABLE ya da DICOM SIM olarak ayarlandığında bu fonksiyon devre dışı kalır. STANDARD, TCO Sertifikası uyumluluğunu belirtmek için kullanılır.

## **SCREEN (EKRAN)**

#### **AUTO ADJUST (OTOMATİK AYAR) (Sadece analog giriş)**

Görüntü konumunu, Yatay Boyutu ve İnce ayarı otomatik olarak ayarlar.

#### **AUTO CONTRAST (OTOMATİK KONTRAST) (Sadece analog giriş)**

Standart olmayan video girişleri için görüntüyü ayarlar.

#### <span id="page-18-1"></span>**LEFT/RIGHT (SOL/SAĞ)**

LCD ekran alanındaki yatay görüntü konumunu kontrol eder.

#### **DOWN/UP (AŞAĞI/YUKARI)**

LCD ekran alanındaki dikey görüntü konumunu kontrol eder.

#### **H.SIZE (Yatay Boyut) (Sadece analog giriş)**

Bu ayarı arttırarak ya da azaltarak yatay boyutu ayarlar.

Eğer "Auto Adjust" (Otomatik Ayar) fonksiyonu tatmin edici bir görüntü ayarı sağlamazsa, "H.SIZE" (Yatay Boyut) (nokta saati) ayarı kullanılarak daha ileri ayar yapılabilir. Bunun için Moiré test deseni kullanılabilir. Bu fonksiyon resmin genişliğini etkileyebilir. Görüntüyü ekranın ortasına getirmek için SOL/SAĞ tuşunu kullanın. Eğer "H.SIZE" (Yatay Boyut) yanlış kalibre edilmişse, sonuç sol taraftaki çizim gibi olacaktır. Görüntü homojen olmalıdır.

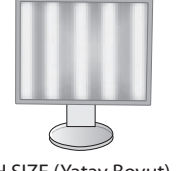

H.SIZE (Yatay Boyut) değeri yanlışken.

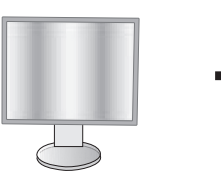

H.SIZE (Yatay Boyut) değeri geliştirilmişken.

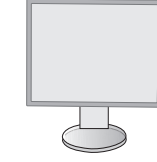

H.SIZE (Yatay Boyut) değeri doğruyken.

#### **FINE (İNCE) (Sadece analog giriş)**

Bu ayarı arttırarak ya ada azaltarak odaklanmayı, netliği ve görüntü dengesini geliştirir.

Eğer "Auto Adjust" (Otomatik Ayar) fonksiyonu ve "H.SIZE" (Yatay Boyut) fonksiyonu tatmin edici bir görüntü ayarı sağlamazsa, "FINE" (İnce ayar) fonksiyonu ile ince ayar yapılabilir.

Bunun için Moiré test deseni kullanilabilir. Eğer İnce Ayar yanlış kalibre edilmişse, sonuç sol taraftaki çizim gibi olacaktır. Görüntü homojen olmalıdır.

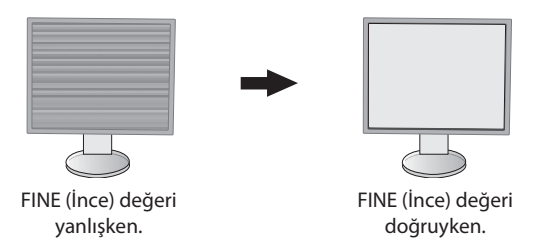

#### **INPUT RESOLUTION (GİRİŞ ÇÖZÜNÜRLÜĞÜ) (Sadece analog giriş)**

Giriş sinyali önceliği olarak aşağıdaki çözünürlük çiftlerinden birini seçer: 1360 x 768 veya 1280 x 768 veya 1024 x 768 (dikey çözünürlük 768),

1600 x 900 veya 1280 x 960 (yatay frekans 60kHz),

1680 x 1050 veya 1400 x 1050 (dikey çözünürlük 1050).

#### <span id="page-19-1"></span>**H.RESOLUTION (YATAY ÇÖZÜNÜRLÜK) (Sadece dijital girdi)**

Çözünürlüğü arttırarak ya da azaltarak yatay boyutu ayarlar. Ekrandaki görüntünün genişliğini azaltmak için "RIGHT" tuşuna basın. Ekrandaki görüntünün genişliğini arttırmak için "LEFT" tuşuna basın.

**NOT:** Bu fonksiyonun çalışmayabileceği zamanlarda H.RESOLUTION (YATAY ÇÖZÜNÜRLÜK) seviyesini azaltın.

### **V.RESOLUTION (DİKEY ÇÖZÜNÜRLÜK) (Sadece dijital girdi)**

Çözünürlüğü arttırarak ya da azaltarak dikey boyutu ayarlar. Ekrandaki görüntünün yüksekliğini azaltmak için "RIGHT" tuşuna basın.

Ekrandaki görüntünün yüksekliğini arttırmak için "LEFT" tuşuna basın.

**NOT:** Bu fonksiyonun çalışmayabileceği zamanlarda V.RESOLUTION (DİKEY ÇÖZÜNÜRLÜK) seviyesini azaltın.

#### **VIDEO LEVEL (VİDEO SEVİYESİ) (sadece HDMI giriş)**

**NORMAL (Normal):** Bilgisayar ayarı için. Tüm giriş sinyallerini 0-255 adımda gösterir.

**EXPAND (Genişlet):** Görsel-işitsel ekipman ayarı. 16-235 adım giriş sinyallerini 0-255 adıma dönüştürür.

#### **OVER SCAN (Aşırı Tarama) (sadece HDMI giriş)**

Bazı video formatları resmi en iyi şekilde görüntülemek için farklı tarama türlerine ihtiyaç duyabilirler.

**ON (AÇIK):** Resim boyutu görüntülenebilecek olandan daha büyük. Resim kenarı kırpılmış olarak ortaya çıkacaktır. Resmin yaklaşık %95'i ekranda görüntülenecektir.

**OFF (KAPALI):** Resim boyutu ekran alanı içinde kalır. Bütün resim ekranda görüntülenir.

#### <span id="page-19-0"></span>**EXPANSION (GENİŞLEME)**

Zoom metodunu ayarlar.

**FULL (TAM):** Görüntü çözünürlüğe bakılmaksızın tam ekrana ayarlanır.

**ASPECT (ORAN):** Görüntü oran değiştirilmeden genişletirilir.

**OFF (KAPALI):** Görüntü genişletilmez.

#### **UNIFORMITY (BENZERLİK)**

Bu fonksiyon beyaz düzgünlük seviyesindeki küçük oynamaları ve aynı zamanda ekranın görüntü alanında olabilecek renk sapmalarını elektronik olarak dengeler. Bu sapmalar LCD panel teknolojisinin karakteristiğidir. Bu fonksiyon rengi geliştirirken ekranın luminans düzgünlüğünü dengeler.

**NOT:** UNIFORMITY (BENZERLİ) özelliğinin kullanımı ekranın toplam pik luminansını azaltır. Eğer ekranın benzerlik performansında daha fazla aydınlatma isteniyorsa, UNIFORMITY (BENZERLİK) kapatılmalıdır. "ON" (AÇIK) daha iyi etki yaratır ancak kontrast oranı da düşebilir.

## <span id="page-20-1"></span>**Color (Renk)**

**Color Control System (Renk Kontrol Sistemi):** Önceden belirlenmiş renk, istenilen renk ayarlarını seçer.

**1, 2, 3, 4, 5:** Seçilene bağlı olarak kırmızı, yeşil veya mavi rengi arttırır veya azaltır. Renkteki değişim ekranda görülür ve yön (azaltma veya arttırma) çubuk üzerinde gösterilir. sRGB (renk ön ayarı modu [4]) masaüstü ortamındaki renk doğruluğunu tek standart RGB renk uzayı ile ciddi ölçüde geliştirir. Bu renk destekli ortam ile, kullanıcı bir çok durumda kolaylıkla ve güvenle başka renk yönetimine ihtiyaç duymadan .renkleri ayarlayabilir.

**NATIVE (DOĞAL):** LCD panel tarafından gösterilen ayarlanamaz orijinal renktir.

**L/B (LOW BLUE LIGHT (DÜŞÜK MAVİ RENK)):** Monitörden yayılan mavi ışık miktarını azaltır. Bu öğe ayarlanabilirdir.

- **NOT:** INPUT/SELECT tuşuna 3 saniyeden fazla basarak L/B (DÜŞÜK MAVİ IŞIK) modunu direkt olarak değiştirebilirsiniz. L/B modu dışındaki ayarları değiştirmek için, OSD menüsünü görüntülemek için INPUT/SELECT tuşuna basarak COLOR (Renk) kontrolüne girin.
	- COLOR (Renk) kontrolü menüsünde L/B seçili olduğunda, CONTRAST (Karşıtlık) ve DV MODE devre dışı kalır.
- **DICOM SIM.:** Beyaz nokta renk sıcaklığı ve gamma eğrisi DICOM simülasyona ayarlanır. Bu öğe ayarlanabilirdir.

**PROGRAMMABLE (Programlanabilir):** Gamma eğrisi uygulama yazılımından ayarlanabilir.

**NOT:** MOVIE (FİLM), GAMING (OYUN), veya PHOTO (FOTOĞRAF) DV MODE (DV MODU) olarak seçildiğinde, NATIVE (DOĞAL) otomatik olarak seçilir ve değiştirilemez.

## **Tools (Araçlar)**

#### **VOLUME (SES ŞİDDETİ)**

Hoparlörlerin ve kulaklıkların sesini kontrol eder. Hoparlör çıkışını sessiz yapmak için "ECO/RESET" düğmesine basın.

#### **SOUND INPUT (SES GİRİŞİ) (sadece HDMI, DisplayPort girişler)**

Bu fonksiyon Ses Girişini, HDMI veya DisplayPort'u seçer.

#### **VIDEO DETECT (VİDEO ALGILAMA)**

Birden fazla video girişi bağlı olduğunda video algılama metodunu seçer.

**FIRST (BİRİNCİ):** Mevcut video giriş sinyali olmadığında, monitör diğer video giriş bağlantı noktasından video sinyali arar. Eğer diğer bağlantı noktasında video giriş sinyali varsa, monitör video kaynak giriş bağlantı noktasını otomatik olarak yeni bulunan kaynağa değiştirir. Mevcut video kaynağı varken monitör diğer video sinyallerine bakmayacaktır.

**NONE (YOK):** Monitör, diğer video giriş bağlantı noktasını açılıncaya kadar aramaz.

### <span id="page-20-0"></span>**DP OUT MULTISTREAM (DP ÇIKIŞ ÇOKLU AKIŞ)**

DisplayPort modunu seçer.

**CLONE (KLON):** SST (tek akışlı taşıma)'yi ayarlar. Varsayılan "CLONE" (KLON) şeklindedir.

Eğer çok sayıda monitör MST (çok akışlı taşıma) moduna ayarlanmışsa, her bir monitörde aynı görüntü görüntülenir. **AUTO:** SST (tek akışlı taşıma) ve MST (çok akışlı taşıma) modlarını görüntüler. MST (çoklu akış taşıma) kullanılırken "AUTO"

(OTOMATİK) seçilmelidir.\*

Eğer çok sayıda monitör SST (tek akışlı taşıma) moduna ayarlanmışsa, tüm monitörlerde farklı görüntüler görüntülenir.

**NOT:** Monitörde görüntü yoksa, **DisplayPort kullanarak çoklu monitör bağlama** bölümüne bakın (bkz. [sayfa 14](#page-15-1)).

\*: MST (çoklu akış taşıma) ve SST (tek akış taşıma) bunlara karşılık gelen ekran kartlarını gerektirir. Bu fonksiyonun sınırlamaları için satıcınızla temasa geçin.

#### **RESPONSE IMPROVE (YANIT İYİLEŞTİR)**

Yanıt İyileştir fonksiyonunu açar veya kapatır. Yanıt İyileştir bazı hareketli görüntülerdeki bulanıklığı azaltır.

#### **OFF TIMER (KAPANMA ZAMANLAYICI)**

Önceden belirlenmiş bir zaman dilimi seçtiğinizde, monitör otomatik olarak kapanır. Kapatmadan önce ekranda, kullanıcıya kapatmayı 60 dakika geciktirmek isteyip istemediğinizi soran bir mesaj görüntülenir. Kapatma süresini geciktirmek için OSD tuşlarından birine dokunun.

#### **POWER SAVE TIMER (GÜÇ TASARRUFU ZAMANLAYICI)**

POWER SAVE TIMER (GÜÇ TASARRUFU ZAMANLAYICI) 2 saat boyunca güç tasarrufu moduna devam ettikten sonra ekranın otomatik olarak kapanmasını sağlar.

#### **LED BRIGHTNESS (LED PARLAKLIĞI)**

Mavi LED parlaklığını ayarlayabilirsiniz.

#### **DDC/CI**

Bu fonksiyon DDC/CI fonksiyonunu AÇIK ve KAPALI yapmanıza izin verir.

#### **USB POWER (USB GÜCÜ)**

USB'ye bağlı olarak gücü seçer.

**AUTO (OTOMATİK):** İlgili güç durumuna bağlı olarak, USB downstream porta güç sağlanır.

**ON (AÇIK):** Güç tasarrufu ya da OFF (KAPALI) modundayken dahi USB downstream porta güç sağlanır.

**NOT:** Güç tüketimi, bir ekran kapalı dahi olsa, bağlı olan USB'ye bağlıdır.

#### **FACTORY PRESET (FABRİKA AYARLARI)**

FACTORY PRESET (FABRİKA AYARLARI) seçmek Language (Dil), OSD Lock Out (OST Kilitleme) dışındaki Multi Display (Çoklu Ekran) etiketli tüm OSD kontrol ayarlarını fabrika ayarlarına döndürmenizi sağlar. Ayarlar "ECO/RESET" tuşuna basarak sıfırlanabilir.

## **MENU Tools (MENÜ Araçları)**

#### **LANGUAGE (DİL)**

OSD tarafından kullanılan dili seçer.

#### **OSD TURN OFF (OSD KAPALI)**

OSD menüsü kullanımda olduğu sürece açık kalacaktır. OSD menüsünün kapanması için monitörün herhangi bir düğmeye son kes basıldıktan sonra ne kadar bekleyeceğini seçebilirsiniz. Belirlenmiş seçenekler, 5 saniyelik artışlarla 10-120 saniyedir.

#### **OSD LOCK OUT (OSD KİLİTLEME)**

Bu kontrol Parlaklık, Kontrast ve Ses kontrolü dışındaki tüm OSD fonksiyonlarına erişimi tamamen kilitler.

OSD Lock Out (Kilitleme) fonksiyonunu etkinleştirmek için, OSD menüsünü girin, OSD LOCK OUT (OSD KİLİTLEME) seçerek eş zamanlı olarak "INPUT/SELECT" ve "RIGHT" tuşlarına aynı anda basın. Devre dışı bırakmak için, eş zamanlı olarak "INPUT/SELECT" ve LEFT tuşlarına basın.

#### **HOT KEY (KESTİRME TUŞ)**

Bu fonksiyon etkinleştirildiğinde, BRIGHTNESS (Parlaklık) ve VOLUME (Ses) OSD menüsüne girmeden monitörün arka kısmındaki tuşlar kullanılarak ayarlanabilir.

**ON (AÇIK):** Monitörün arka kısmındaki ECO/RESET tuşu etkinleştirilerek ECO ayarları arasında geçiş yapışabilir. Parlaklık menüsünü görüntülemek için DOWN/UP tuşunu aşağı doğru hareket ettiriniz. LEFT/RIGHT tuşları parlaklık seviyesini ayarlar.

Ses menüsünü görüntülemek için DOWN/UP tuşunu yukarı doğru hareket ettiriniz. LEFT/RIGHT tuşları ses seviyesini ayarlar.

**OFF (KAPALI):**"ECO/RESET" tuşu için HOT KEY (Kısayol) fonksiyonu; "LEFT/RIGHT" ve "UP/DOWN" tuşları devre dışı bırakılır.

#### **SIGNAL INFORMATION (SİNYAL BİLGİSİ)**

[ON] (Açık) seçimini yaparsanız giriş değiştirildiğinde monitör "VIDEO INPUT" (Video Girişi) mesajını gösterir.

- **NOT:** İlk kez monitörü açarken gösterilen uyum işaretleri girişleri değiştirirken gösterilmez. Güç kapalı durumunda AC güç kablosu çıkarılıp tekrar takılmadıkça uyum işaretleri tekrar gösterilmez. [OFF] (Kapalı) seçimini yaparsanız giriş değiştirildiğinde monitör "VIDEO INPUT" (Video Girişi) mesajını göstermez.
- **NOT:** [OFF] (Kapalı) ayarı ayrıca monitörü açarken uyum işaretlerinin gösterilmesini de önler.

#### <span id="page-21-0"></span>**SENSOR INFORMATION (SENSÖR BİLGİSİ) (Yalnızca seçenek sensörü)**

"ON" (AÇIK) seçerseniz monitör "HUMAN SENSOR ON" (İNSAN SENSÖRÜ AÇIK) mesajını görüntüler. "OFF" (KAPALI) seçerseniz monitör "HUMAN SENSOR ON" (İNSAN SENSÖRÜ AÇIK) mesajını görüntülemez.

#### **KEY GUIDE (TUŞ KILAVUZU)**

"ON" (AÇIK) seçerseniz Key Guide (Tuş Kılavuzu) OSD menüsüne erişildiğinde ekranda görülür.

#### **DATA COPY (VERİ KOPYALA)**

Ana monitörden alt monitörlere veri kopyalamayı başlatmak için "DATA COPY" (Veri Kopyası) seçin ve INPUT/SELECT tuşuna basın. Ekranda "PROCEEDING.." (Devam Ediyor...) göstergesi belirecektir.

**NOT:** Bu fonksiyon sadece ControlSync içindeki ana monitör içindir. ControlSync tablosunda belirtilen ayarların tümü (bkz. [sayfa 13](#page-14-0)) ana monitörden alt monitörlere kopyalanacaktır.

#### **CUSTOMIZE SETTING (AYARLARI ÖZELLEŞTİRME)**

Kolay kurtarma için mevcut ayarları kaydedin.

**Mevcut ayarları kaydetmek için:** "INPUT/SELECT" tuşuna basın. Bir uyarı mesajı görüntülendikten sonra ECO/RESET tuşuna bastığınızda mevcut ayarlar kaydedilecektir.

**Ayarları geri yüklemek için:** OSD menüsü kapalıyken "CENTER/EXIT" tuşunu 3 saniye veya daha uzun süreyle basılı tutun.

## **MULTI DISPLAY (Çoklu Ekran)**

Bir görüntünün genişlemesini ve dağıtıcı bir amplifikatör yoluyla çoklu ekranlar üzerinde (25'e kadar) görüntülenmesini sağlar. Çok sayıda monitörün kurulumunu çoklu ekran olarak tamamladıktan sonra, her bir monitörü bağımsız olarak kontrol edebilirsiniz.

#### <span id="page-22-0"></span>**H MONITOR (Yatay Monitör)**

Yatay ekranların sayısını seçer.

#### **V MONITOR (Dikey Monitör)**

Dikey ekranların sayısını seçer.

#### <span id="page-22-1"></span>**MONITOR NO. (MONİTÖR NO.)**

Bu fonksiyon çoklu ekranda bir görüntün genişletilmesi içindir, ancak INDIVIDUAL ADJUST özelliği ile de kullanılabilir.

#### Çoklu ekranda görüntü genişletme:

Her bir monitöre bir monitör numarası vermek için lütfen Örnek kurulum ve monitör numarasına bakınız. H.MONITOR ve V.MONITOR ayarları yapıldığında, OSD menüsünün altında varsayılan bir kurulum şekli görüntülenir. Bir monitöre monitör numarası verdiğinizde, monitörü noktaya kurunuz.

INDIVIDUAL ADJUST aracılığıyla bir alt monitörü ana monitör üzerinden kontrol etme:

Bu fonksiyon alt monitörleri ana monitörden kontrol etmek için tasarlanmıştır. Alt monitörün uzlaşılamaz bir noktada bulunduğu durumlarda oldukça yararlıdır.

Lütfen her bir monitör için monitör numarası belirleyiniz. Her bir monitör için farklı numaralar belirlediyseniz, belirli bir monitörü kontrol edebilirsiniz. Eğer birden fazla monitör için aynı numarayı belirlediyseniz, aynı numarayı verdiğiniz monitörleri eş zamanlı olarak kontrol edebilirsiniz.

**NOT:** Ana monitör yalnızca ControlSync OUT (Çıkış) üzerinden bağlanmalıdır. Ana monitörü ControlSync IN (Giriş) üzerinden bağlamayınız. Ana ve alt monitörler hakkında daha fazla bilgi edinmek için, ControlSync bölümüne bakınız ([sayfa 12\)](#page-13-1).

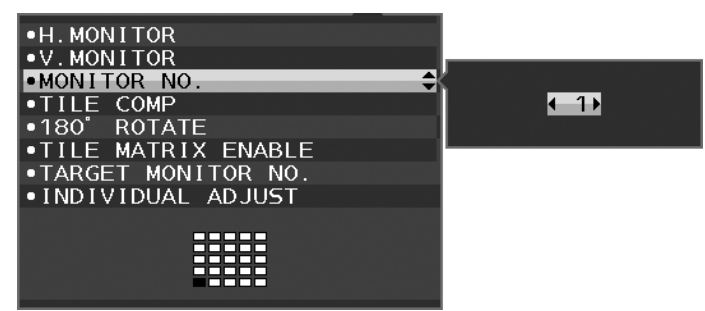

Ana monitörü 1 olarak numaralandırınız ve diğer monitörleri (alt monitörler) aşağıdaki düzene göre numaralandırınız.

Kurulum ve monitör numarası örneği:

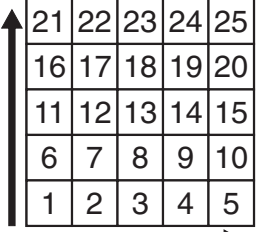

H MONITOR 5 V MONITOR 5

| X | ب |
|---|---|
| 5 | 6 |
| ৴ |   |

H MONITOR 3 V MONITOR 3

| 5. | ว่ |  |
|----|----|--|
|    |    |  |

H MONITOR 4 V MONITOR 2

#### **TILE COMP (Karo Düzeni)**

Görüntüyü kusursuz görüntülemek için karo çerçevelerin genişliğini dengelemek için "TILE MATRIX" (Kare Matris) ile ortaklaşa çalışır.

4 monitörlü Karo Düzeni (siyah alan monitör çerçevelerini gösterir):

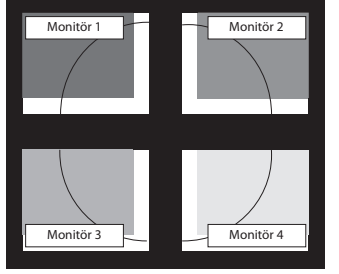

Monitör 1 Monitör 2 Monitör 3 Monitor 3 Monitor 3 Monitor 3 Monitor 3 Monitor 3 Monitor 4 Monitor 4 Monitor 4 Monitor 4 Monitor 4 Monitor 4 Monitor 4 Monitor 4 Monitor 4 Monitor 4 Monitor 4 Monitor 4 Monitor 4 Monitor 4 Monitor 4 Monitor 4 Mo

TILE COMP OFF (KARO DÜZENI KAPALI) TILE COMP ON (KARO DÜZENI AÇIK)

#### **180° ROTATE (180° DÖNDÜRME)**

Görüntü 180° döndürülür.

**NOT:** Monitörlerin kurulumunu iki aşamalı olarak gerçekleştirirken, üstte yer alan monitörler ters çevrilir. Kurulum yöntemi üstte yer alan monitörler ile altta yer alan monitörler arasındaki çerçeve mesafesini azaltabilir.

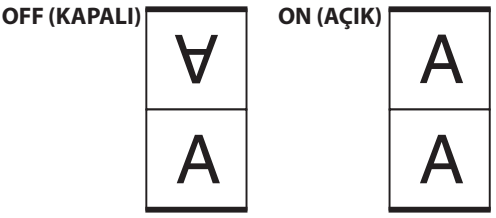

#### **TILE MATRIX ENABLE (Kare Matris Etkinleştir)**

Bir görüntünün çok sayıda ekran üzerinde görüntülenmesini sağlar. Bu özellik 25 monitöre kadar kullanılabilir (5 dikey ve 5 yatay). TILE MATRIX ENEABLE fonksiyonunu kullanmak, PC çıkış sinyalinin dağıtıcı bir amplifikatör yoluyla her bir monitöre gönderilmesini gerektirir.

#### **TARGET MONİTOR NO. (Hedef Monitör No.)**

Ana monitörün kontrol tuşlarını kullanarak alt monitör OSD'sini kontrol eder.

MONITOR NO. alt menüsünde ayarlanan alt,monitör sayısını belirler. INPUT (SELECT) tuşuna bastığınızda, her bir alt monitör kendi monitör numarasını gösterecektir.

Hedef monitör olarak ayarlanan alt monitör OSD menüsünde sarı renkle gösterilir. Master monitör ve alt monitörler arasındaki ilişki hakkında daha fazla bilgi için ControlSync (bkz. [sayfa 12\)](#page-13-1) bölümüne bakınız.

#### <span id="page-23-0"></span>**INDIVIDUAL ADJUST (Bağımsız Ayar)**

**ON (AÇIK):** Alt monitörü ana monitör üzerinden kontrol eder.

Bir kez ON olarak ayarlandığında, ana monitördeki işlemler alt-ekran OSD'sine yansıtılır.

INDIVIDUAL ADJUST seçeneğini devre dışı bırakmak için, eş zamanlı olarak SELECT ve EXIT tuşlarına basın.

**NOT:** Monitörleri Lütfen ControlSync kablosu ile bağlayınız.

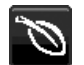

## **ECO Information (EKO Bilgisi)**

**CARBON SAVINGS (KARBON TASARRUFLARI):** Tahmini karbon tasarrufunu kg. olarak gösterir.

**CARBON USAGE (KARBON KULLANIMI):** Tahmini karbon kullanımını kg. olarak gösterir. Bu matematiksel tahmindir, gerçek ölçüm değeri değildir.

**COST SAVINGS (MALİYET TASARRUFU):** Elektrik maliyet tasarrufunu gösterir.

**CARBON CONVERT SETTING (KARBON DÖNÜŞÜM AYARI):** Karbon tasarrufu hesaplamasındaki karbon ayak izi faktörünü ayarlar. Başlangıç ayarı OECD (2008 Sürümü) baz almaktadır.

**CURRENCY SETTING (PARA BİRİMİ AYARI):** Elektrik fiyatlandırmasını 6 para birimi cinsinde gösterir.

**CURRENCY CONVERT SETTING (PARA BİRİMİ KUR AYARI):** Elektrik tasarrufunu kW/saat olarak gösterir (varsayılanı ABD para birimidir).

**NOT:** Bu modelin başlangıç ayarı "Para Birimi ayarı = US\$ ve Para Birimi Dönüşüm ayarı = \$0,11. Bu ayar ECO (EKO) bilgi menüsü ile değiştirilebilir.

- Eğer Fransız ayarını kullanmak isterseniz, lütfen aşağıdaki adımları uygulayın:
- 1. CENTER/EXIT tuşuna bastıktan sonra, LEFT/RIGHT tuşlarını kullanarak ECO bilgileri menüsünü seçiniz.
- 2. DOWN/UP tuşunu yukarı ya da aşağı doğru hareket ettirerek CURRENCY SETTİNG (PARA BİRİMİ AYARI) öğesini seçiniz.
- 3. Fransız para birimi Avro'dur (€). Para Birimi Ayarı öğesinde, LEFT/RIGHT tuşunu sağa sola hareket ettirerek, US Dollar  $(ABD Dolar)$  olarak belirlenmiş para birimi ayarını Avro simgesi  $(\epsilon)$  olarak değiştirebilirsiniz.
- 4. DOWN/UP tuşunu yukarı ya da aşağı doğru hareket ettirerek CURRENCY CONVERT SETTİNG (PARA BİRİMİ DÖNÜŞTÜRME AYARI) öğesini seçin.
- 5. LEFT/RIGHT tuşunu sağa ya da sola doğru hareket ettirerek CURRENCY CONVERT SETTİNG (PARA BİRİMİ DÖNÜŞTÜRME AYARI) ayarını yapın.
- \* Bu başlangıç Avro (€) ayarı Almanya OECD (2007 Sürümü) şeklindedir. Fransa için Fransız elektrik fiyatları ya da OECD verisini kontrol edin. Fransız OECD (2007 Sürümü) € 0,12 idi.

 $\vert \mathbf{H} \vert$ 

## **Information (Bilgi)**

Mevcut görüntü çözünürlüğü ve önceden belirlenmiş zamanlama dahil olmak üzere teknik veriler, yatay ve dikey frekanslar hakkında bilgi sağlar. Monitörünüzün model ve seri numarasını gösterir.

### **OSD Warning (OSD Uyarısı)**

OSD uyarı menüleri EXIT düğmesi ile kaybolur.

**NO SIGNAL (SİNYAL YOK):** Bu fonksiyon Yatay veya Dikey Sync Sinyali olmadığında bir uyarı verir. Monitör açıldığında veya giriş sinyalinde bir değişim olduğunda, **No Signal** (Sinyal Yok) penceresi belirir.

**OUT OF RANGE (ARALIK DIŞI):** Bu fonksiyon en iyi çözünürlük ve yenilenme oranı ile ilgili tavsiye verir. Güç kapatıldığında veya giriş sinyalinde bir değişim olduğunda ya da video sinyali uygun zamanlamaya sahip değilse **Out Of Range** (Aralık Dışı) menüsü belirir.

## <span id="page-25-0"></span>**Teknik Özellikler**

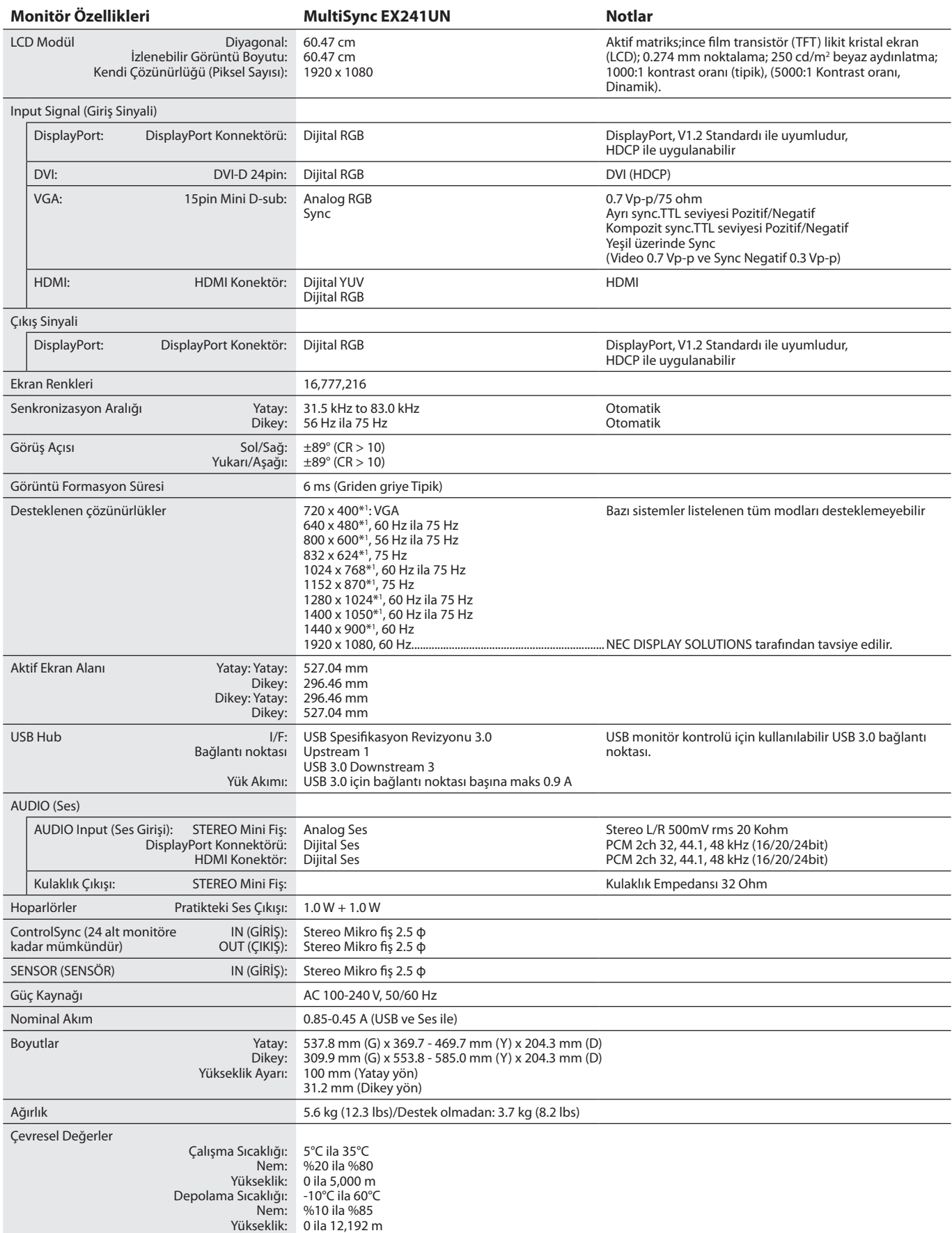

\*1 Interpolasyon Çözünürlükler: LCD modülün piksel sayımından düşük çözünürlükler gösterildiğinde, metin farklı görülebilir. Bu normaldir ve mevcut tüm düz panel teknolojileri için doğal olmayan çözünürlükleri tam ekranda gösterirken gereklidir. Düz panel teknolojilerinde, ekrandaki her nokta bir pikseldir, bu yüzden çözünürlüğü tam ekrana genişletmek için çözünürlüğün interpolasyonu gereklidir.

**NOT:** Teknik özellikler haber verilmeksizin değiştirilebilir.

## <span id="page-26-0"></span>**Özellikler**

**DisplayPort:** DisplayPort yüksek performanslı dijital ekran bağlantısı için geleceğe hazır, ölçeklenebilir çözüm olarak tasarlanmıştır. Standart kablo ile en yüksek çözünürlükleri, en hızlı yenileme oranlarını ve en yüksek renk derinliklerini sağlar.

**DisplayPort OUT (DisplayPort ÇIKIŞ):** Bu monitor papatya zinciri bağlantısı için DisplayPort çıkış konektörüne sahiptir. Birden fazla monitör karmaşık kablo yönetimi gerekmeden bağlanabilir.

**HDMI:** HDMI yüksek performanslı dijital ekran bağlantısı için geleceğe hazır, ölçeklenebilir çözüm olarak tasarlanmıştır. Özellikle tüketici görsel/işitsel ekipmanları için standart kablo ile en yüksek çözünürlükleri, en hızlı yenileme oranlarını ve en yüksek renk derinliklerini sağlar.

**UNIFORMITY (BENZERLİK):** Bu özellik ekranda oluşabilecek beyaz düzgünlük seviyesindeki küçük oynamaları dengeler ve rengi geliştirerek ekranın luminans düzgünlüğünü arttırır.

**Response Improve (Yanıt İyileştirme):** Geliştirilmiş griden griye performansı.

**Renk Kontrol Sistemleri:** Ekranınızdaki renkleri ayarlamanıza ve monitörünüzün renk hassasiyetini farklı standartlara göre düzenleyebilmenize olanak tanır.

**sRGB Renk Kontrolü:** Bilgisayar ekranı ve diğer cihazlarda renk eşlemesine izin veren yeni optimize renk yönetim standardı. Kalibre renk boşluğuna dayanan sRGB, optimum renk sunuşu ve diğer bilinen renk standartları ile uyumluluk sağlar.

**Ergonomik Tasarım Özellikleri:** Çalışma ortamını geliştirmek, kullanıcının sağlığını korumak ve para tasarrufu için iyileştirilmiş ergonomi. Ergonomik özellikler arasında tamamen eklemli bir monitör desteği, hızlı ve kolay görüntü ayarı için OSD kontrolleri ve daha düşük salınımlar bulunur.

**Tak ve Çalıştır:** Windows® işletim sistemlerinde Microsoft ® çözümü, kurma ve yapılandırmayı monitörünüzün özelliklerini (ekran boyutu ve desteklenen çözünürlükler gibi) doğrudan bilgisayarınıza göndererek kolaylaştırır ve görüntü performansını en iyi hale getirir.

**Akıllı Güç Yönetim Sistemi:** Monitörün açık olduğu halde kullanılmadığı anlarda daha düşük güç sarfiyatına geçmesini sağlayan gelişmiş güç tasarruf metotları ile, monitörünüzün enerji masrafında üçte iki oranında tasarruf sağlar, emisyonları azaltır ve çalışma alanının havalandırma masrafını azaltır.

**Çoklu Frekans Teknolojisi:** Monitörü otomatik olarak ekran kartının tarama frekansına ayarlayarak gerekli çözünürlüğü gösterir.

**VESA Standard Montaj Arabirimi:** MultiSync monitörünüzü her hangi bir VESA standardı üçüncü parti kol veya brakete monte edebilmenizi sağlar.

**Dönme özelliğine sahip ayarlanabilir destek:** İzleme tercihlerinize esneklik katar.

**USB hub** dijital kameralar, tarayıcılar ve benzerlerine bağlanmanızı sağlayarak bilgisayar keyfinizi arttırır.

**USB Monitör Kontrolü:** USB kabloyu takarak her öğeyi uygulama yazılımı üzerinden ayarlamaya izin verir.

**NaViSet yazılımı** Genişletilmiş ve sezgisel grafik ara yüz sağlar, OSD ekran ayarlarını fare ve klavye ile daha kolay ayarlayabilirsiniz.

**Çevresel Etki:** Bu monitörün tipik yıllık maksimum karbon alanı ihtiyacı (dünya çapındaki ortalama) yaklaşık 40.9 kg'dır. (hesabı: nominal watt miktarı oranı x günde 8 saat x haftada 5 gün x yılda 45 hafta x Elektriğin Karbona dönüşüm faktörü) dönüşüm faktörü OECD'den baz alınmıştır (2008 Sürümü Global CO2 emisyon yayını). Bu monitör yaklaşık 52.0 kg üretim karbon ihtiyacına sahiptir. **Not:** Üretim ve kullanım için karbon ihtiyacı NEC tarafından monitörleri için özel olarak geliştirilmiş bir algoritma ile hesaplanmaktadır ve basım tarihinde doğrudur. NEC güncellenmiş karbon ayak izi değerlerini yayınlama hakkını saklı tutar.

**ControlSync:** "DATA COPY" (Veri Kopyala) adımlarını takip edin ve ControlSync kablosunu takarak Ana monitörün ayarlarını alt monitörlere kopyalayın. Ana monitörün ayarları ayarlandığında, alt monitörlere otomatik olarak gönderilir, çok monitörlü ortamlarda kontrol kolaylığı sağlar.

**Ayarları Özelleştir:** Mevcut ayarları kaydetmeyi ve kaydedilmiş ayarları geri çağırmayı sağlar.

**Low Blue Light (Düşük Mavi Işık):** Bu monitör mavi ışık azaltma fonksiyonuna sahiptir. Yani monitörden gelen zararlı ışıklar önemli ölçüde azaltılmıştır ve göz yorgunluğu önlenmiştir (bkz. [sayfa 19\)](#page-20-1).

**TILE MATRIX (Kare Matris), TILE COMP (Karo Düzeni):** Kenar genişliğini dengelerken görüntüyü hassasiyet ile çoklu ekranlarda gösterir.

**Titreşimsiz:** Özel arka aydınlatma sistemi titreşimi azaltarak göz yorgunluğunu azaltır.

## <span id="page-27-1"></span><span id="page-27-0"></span>**Sorun Giderme**

#### **Görüntü Yok**

- Sinyal kablosu ekran kartına/bilgisayara tam olarak takılı olmalıdır.
- Ekran kartı yuvasına tam olarak oturtulmuş olmalıdır.
- Monitör DisplayPort konvertör adaptörünü desteklemez.
- DisplayPort sinyalini kullandığınızda, giriş sinyal kablosunu DisplayPort çıkış konektörüne bağlamadığınızdan emin olun.
- Güç Düğmesi ve bilgisayarın güç düğmesi ON (AÇIK) konumda olmalıdır.
- • Monitör, "POWER SAVE TIMER" (GÜÇ TASARRUF ZAMANLAYICI) ayar "ON" (AÇIK) iken ve güç tasarrufu moduna 2 saat devam ederken "POWER SAVE TIMER" (GÜÇ TASARRUFU ZAMANLAYICI) fonksiyonu ile otomatik olarak kapatılacaktır. Lütfen güç tuşuna basın.
- • Ekran kartında veya kullanılan sistemde desteklenen modlardan birinin seçili olduğundan emin olun. (Grafik modunu değiştirmek için lütfen sistemin veya ekran kartının kullanım kılavuzuna bakın.)
- Monitörünüzü ve ekran kartını uyumlulukları ve tavsiye edilen ayarları için kontrol edin.
- Sinyal kablosu bağlayıcısında eğilmiş ya da içeri kaçmış olabilecek pinleri kontrol edin.
- • Sinyal girişini kontrol edin.
- • Eğer ön LED lacivert ise, OFF MODE SETTING (KAPALI MODU AYARI) modunun (bkz [sayfa 16\)](#page-17-0) veya İnsan sensörünün\* (bkz. [sayfa 17\)](#page-18-0) durumunu kontrol edin.
- • HDMI giriş kullanırken, lütfen"OVER SCAN"(AŞIRI TARAMA) değiştirin.

#### **Güç Düğmesi yanıt vermiyor**

- Kapatmak için monitörün güç kablosunu AC prizinden çekin ve monitörü sıfırlayın.
- Çerçeveye bir şey sıkıştığında düğme yanıt vermez hale gelir.

#### **Klavye yanıt vermiyor**

• INDIVIDUAL ADJUST ayarını kontrol edin. ON olarak ayarlanmış ise, eş zamanlı olarak CENTER/EXIT ve INPUT/SELECT tuşlarına basın.

#### **Görüntü Sabitliği:**

- Görüntü sabitliği, önceki görüntünün artık veya "hayalet" görüntüsünün ekranda görünür kalmasıdır. CRT monitörlerden farklı olarak, LCD monitörlerde görüntü sabitliği kalıcı değildir, ancak sabit görüntülerin uzun süre görüntülenmesinden kaçınılmalıdır. Bunu düzeltmek için, monitörü önceki görüntünün kaldığı süre kadar kapalı tutun. Örneğin, eğer görüntü monitörde bir saat kaldıysa ve görüntünün artığı hala duruyorsa, monitör görüntünün silinmesi için bir saat kapalı kalmalıdır.
- **NOT:** Tüm kişisel görüntüleme aygıtlarında olduğu gibi, NEC DISPLAY SOLUTIONS ekran boş kaldığında düzenli aralıklarla ekran koruyucuların kullanımını veya kullanılmadığında monitörün kapatılmasını tavsiye eder.

#### **"OUT OF RANGE" (ARALIK DIŞI) mesajı görülür, (ekran ya boştur ya da kaba görüntüler vardır)**

- Görüntü kabaca görülür (pikseller eksiktir) ve OSD uyarısı "OUT OF RANGE" (ARALIK DISI) ekrana gelir: Ya sinyal gücü ya da çözünürlük çok yüksektir. Desteklenen modlardan birini seçin.
- OSD uyarısı "OUT OF RANGE" (ARALIK DIŞI) boş ekranda görülür: Sinyal frekansı aralık dışındadır. Desteklenen modlardan birini seçin.

#### **Görüntü dengesiz, odaklanmamış ya da akış belirgin değil**

- Sinyal kablosu bilgisayara tam olarak takılı olmalıdır.
- Odaklanmayı ayarlamak için OSD Görüntü Ayar Kontrollerini kullanın ve FINE (HASSAS) ayarları arttırıp ya da azaltarak görüntüyü ayarlayın.
	- Görüntü modu değiştirildiğinde OSD Görüntü Ayarlarının yeniden ayarlanması gerekebilir.
- • Monitörünüzü ve ekran kartını uyumlulukları ve tavsiye edilen sinyal zamanlamaları için kontrol edin.
- Eğer metin yanlışsa, video modunu titreşimsize ayarlayın ve 60Hz tazelenme oranı kullanın.

#### **Monitördeki LED yanmıyor (***mavi veya kehribar renk görülmüyor***)**

- Güç kablosu takılı ve güç düğmesi ON (AÇIK) konumda olmalıdır.
- LED BRIGHTNESS (LED PARLAKLIĞI) ayarını artırın.

#### **Resim yeteri kadar aydınlık değil**

- • ECO MODE (EKONOMİ MODU) ve AUTO BRIGHTNESS\* (Otomatik Parlaklık)'ın kapalı olduklarından emin olun.
- Ekran parlaklığı dalgalanıyorsa AUTO BRIGHTNESS\* (Otomatik Parlaklık) özelliğinin kapalı olduğundan emin olun.
- Sinyal kablosu tam olarak takılı olmalıdır.
- LCD parlaklık bozulması uzun süreli kullanım veya aşırı soğuk şartlardan oluşabilir.
- • HDMI giriş kullanırken, lütfen"VIDEO LEVEL"(VİDEO SEVİYESİ) değiştirin.
- Ekran parlaklığı dalgalanıyorsa DV MODE ayarının STANDARD olarak ayarlandığından emin olun.

\*: Bu fonksiyon seçenek birimi sensörü kullanılıyorken mevcuttur.

#### **Görüntü doğru boyutlanmamış**

- • Kaba ayarları arttırmak veya azaltmak için OSD Görüntü Ayar kontrollerini kullanın.
- Ekran kartında veya kullanılan sistemde desteklenen modlardan birinin seçili olduğundan emin olun. (Grafik modunu değiştirmek için lütfen sistemin veya ekran kartının kullanım kılavuzuna bakın.)
- HDMI giriş kullanırken, lütfen "OVER SCAN" (AŞIRI TARAMA) değiştirin.
- • H.RESOLUTION (YATAY ÇÖZÜNÜRLÜK) ve V.RESOLUTION (DİKEY ÇÖZÜNÜRLÜK) arasından uygun olan çözünürlüğün seçildiğinden emin olmak için kontrol edin.

#### **Video Yok**

- • Ekranda video yok ise Güç Anahtarını kapatın ve tekrar açın.
- Bilgisayarın güç tasarruf modunda olmadığından emin olun, (klavye veya fareye dokunun).
- Bazı ekran kartları monitör KAPALI/AÇIK durumdayken veya DisplayPort ile düşük çözünürlük altında AC güç kablosuna takılıyken/takılı değilken video sinyali göndermezler.
- HDMI giriş kullanırken, lütfen "OVER SCAN" (AŞIRI TARAMA) değiştirin.

#### **Ses Yok**

- Hoparlör kablosunun düzgün bağlanmış olduğundan emin olun.
- Sessizleştirmenin aktif olup olmadığını kontrol edin.
- • OSD menüdeki sesi kontrol edin.
- DisplayPort veya HDMI kullanımdayken OSD'nin "SOUND INPUT" (SES GİRİŞİ) için Araçlarını kontrol edin.

#### **Zaman içinde parlaklık sapmaları**

• AUTO BRIGHTNESS\* (OTOMATİK PARLAKLIK) KAPALI konuma getirin ve parlaklığı ayarlayın.

**NOT:** AUTO BRIGHTNESS\* (OTOMATİK PARLAKLIK) AÇIK konumdayken, monitör parlaklığı ortama uyacak şekilde otomatik olarak ayarlar. Çevredeki ortamın parlaklığı değiştiğinde, monitör de değişecektir.

#### **USB Hub çalışmıyor**

- USB kablosunun düzgün olarak takıldığından emin olun. USB aygıt kullanıcı kılavuzunuza bakın.
- Ekrandaki USB upstream portun bilgisayardaki USB downstream portuna bağlı olup olmadığını kontrol edin. Ve bilgisayarın ON (AÇIK) olduğunda emin olun.

#### **İnsan/Ortam ışığı sensörü\* çalışmıyor**

- • İnsan/Ortam ışığı sensörü önünde herhangi bir obje bulunmadığından emin olun.
- Lütfen tedarik edilen mikro fişli stereo kablonun kullanın.
- • Mikro fişli stereo kablonun doğru şekilde takılıp takılmadığını kontrol edin.

#### **ControlSync çalışmıyor**

- • ControlSync kablosunun doğru takıldığından emin olun.
- ControlSync kablosunun "döngü" bağlantı içinde olmadığından emin olun.
- Ana monitör sadece OUT (CIKIS) konektörüne bağlanmalıdır.
- Lütfen sağlanan ControlSync kablosunu kullanın.
- ControlSync ile 24 taneye kadar alt monitör kullanabilirsiniz.

#### **Çoklu monitör bağlantısında resim yok**

- • Çözünürlüğün tavsiye edilen çözünürlük ayarından daha düşük olduğundna emin olun.
- Ekran kartının MST (çoklu akış taşıma) desteklediğinden emin olun.
- SST (tek akış taşıma) üzerinden papatya zincirine bağlanabilecek monitörlerin sayısı HDCP içerik sınırlamasına bağlıdır.
- Monitörler ürünle birlikte verilen DisplayPort kablosu ile bağlanmalıdır.
- • MST (çoklu akış taşıma) kullanırken DP OUT MULTISTREAM (DP ÇIKIŞ ÇOKLU AKIŞ) "AUTO" (OTOMATİK) ve BIT RATE (BIT ORANI) ayarının "HBR2" olduğundan emin olun (bkz. [sayfa 14\)](#page-15-1).

\*: Bu fonksiyon seçenek birimi sensörü kullanılıyorken mevcuttur.

## <span id="page-29-0"></span>**Yakınlaştırma Fonksiyonunu Kullanma**

Ebatı belirgin şekilde genişleterek tüm ekran alanını kullanmanıza imkan verir. Merkezde gösterilen resmin genişletilmesine imkan verir.

## **KURULUM**

1. Yakınlaştırma fonksiyonunu etkinleştirmek için, EXPANSION (GENİŞLETME)'de FULL (TAM) veya ASPECT (ORAN)'ı seçin (bkz. [sayfa 18\)](#page-19-0).

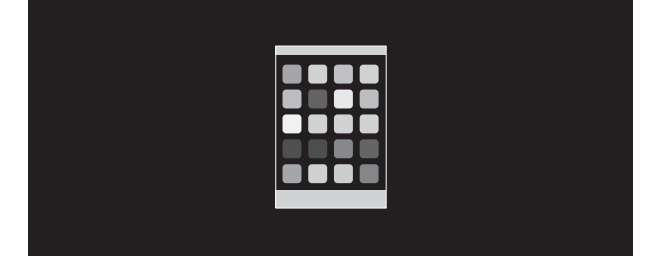

#### **EXPANSION OFF (GENİŞLETME KAPALI)**

2. H.RESOLUTION (YATAY ÇÖZÜNÜRLÜK) veya V.RESOLUTION (DİKEY ÇÖZÜNÜRLÜK)'te bir çözünürlük ayarlayın (bkz. [sayfa 18](#page-19-1)).

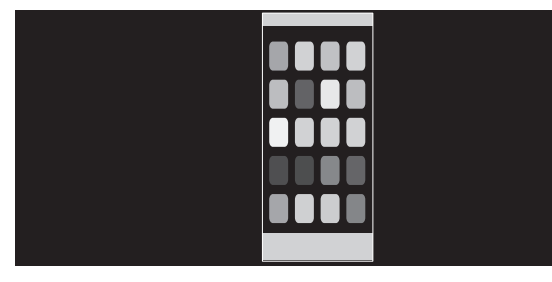

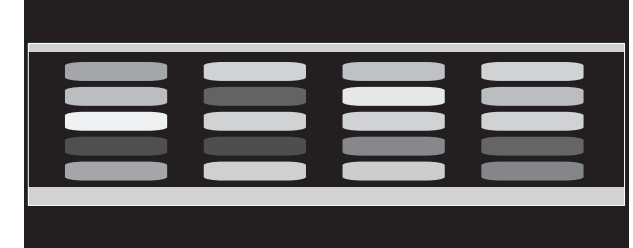

#### **Dikey genişletme Yatay genişletme**

3. Görüntünün pozisyonu LEFT/RIGHT tuşu hareket ettirilerek sağa ya da sola ve UP/DOWN tuşu hareket ettirilerek yukarı ve aşağı yönde kaydırılabilir (bkz. [sayfa 17\)](#page-18-1).

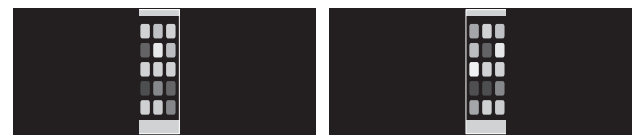

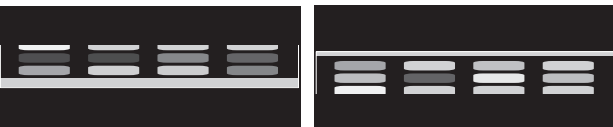

**Sola veya sağa hareket ettir Yukarı doğru veya aşağı doğru hareket ettir**

## <span id="page-30-0"></span>**Multi Display Setting (Çoklu Ekran Ayarları)**

Bir görüntüyü herhangi bir giriş sinyali olmadan çok sayıda monitör kullanarak görüntüleyebilirsiniz.

[V MONITOR 5, H MONITOR 5 örneği (bkz [sayfa 21\)](#page-22-0)]

- 1. OSD menüsünü görüntülemek için CENTER/EXIT tuşuna basın.
- 2. MULTI DISPLAY (Çoklu Ekran) öğesini seçmek için LEFT/RIGHT tuşunu sola ya da sağa doğru hareket ettirin.
- 3. H MONITOR'ü seçmek için DOWN/UP tuşunu aşağı doğru hareket ettirin. H MONITOR 5 ayarlarını yapmak için LEFT/RIGHT tuşunu sağa/sola hareket ettirin.

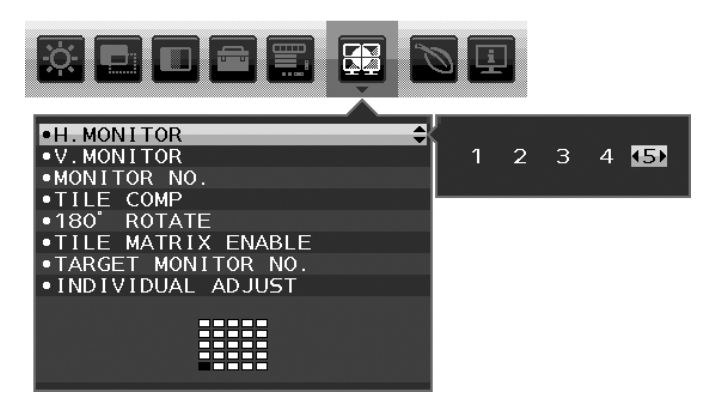

- 4. V MONITOR'ü seçmek için DOWN/UP tuşunu aşağı doğru hareket ettirin. V MONITOR 5 ayarlarını yapmak için LEFT/RIGHT tuşunu sağa/sola hareket ettirin.
- 5. DOWN/UP tuşunu aşağı doğru hareket ettirerek MONITOR NO. öğesini seçin ve bağımsız olarak monitör numarasını ayarlayan. Sol altta yer alan monitör 1 olarak numaralandırılacaktır (ana monitör).

Bir monitöre monitör numarası verdiğinizde, monitörü noktaya kurunuz.

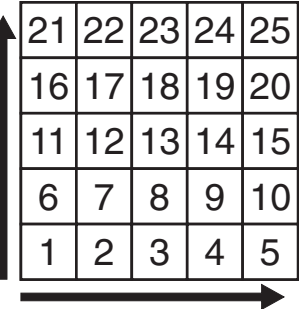

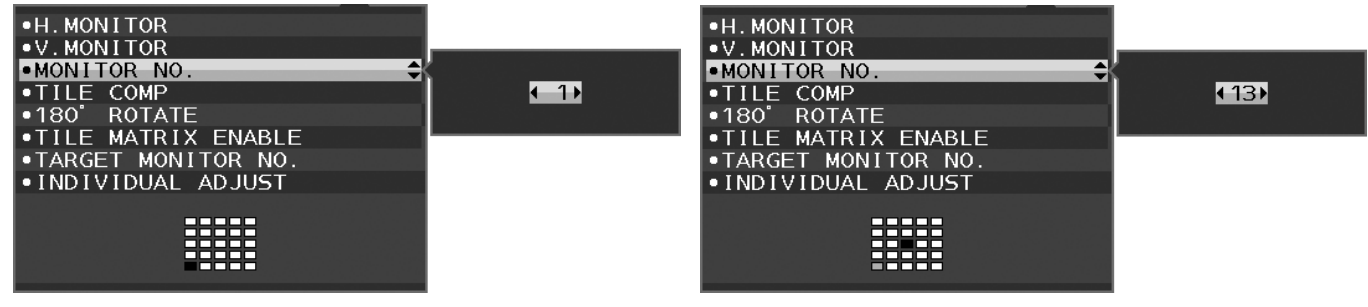

6. DOWN/UP tuşunu aşağı doğru hareket ettirerek TILE MATRIX ENABLE öğesini seçin ve ON olarak ayarlayın. Yukarıda 1-6. Adımlarda açıklanan prosedürü takip ederek bağlı bağımsız bir biçimde tüm monitörlerin ayarlarını yapın.

#### **Çoklu ekran konfigürasyonunda ControlSync fonksiyonunun kullanımı**

Alt monitörleri ana monitör üzerinden kontrol etmek için, ana monitörün kontrol düğmeleri kullanılır.

Ana monitörü lütfen erişilebilir bir konuma kurunuz.

#### **Çoklu ekran konfigürasyonunun montajı**

Monitörler uzun süre boyunca çoklu ekran düzeninde kullanıldığında , sıcaklık değişimleri nedeniyle az miktarda genleşebilir. Bu sebepten dolayı ekranların komşu kenarları arasında bir milimetreden fazla boşluk bırakılması tavsiye edilir.

[Kablo bağlantısı örneği]

H MONITOR 3 V MONITOR 3

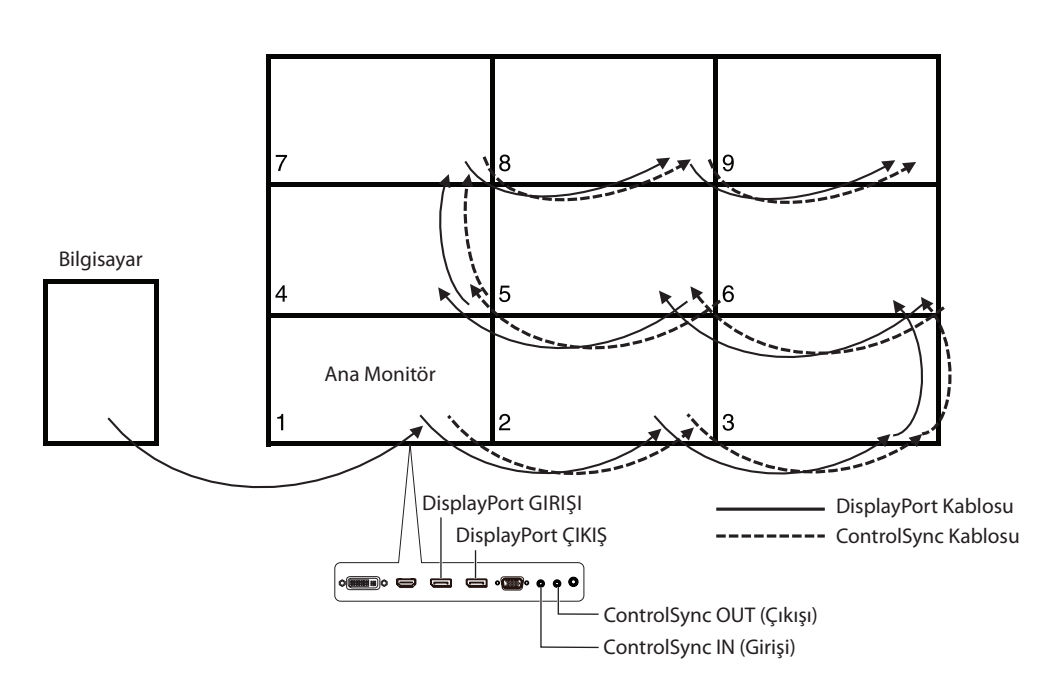

#### H MONITOR 4

V MONITOR 4 (H MONITOR 2, V MONITOR 2 ve MST ekran dahil.)

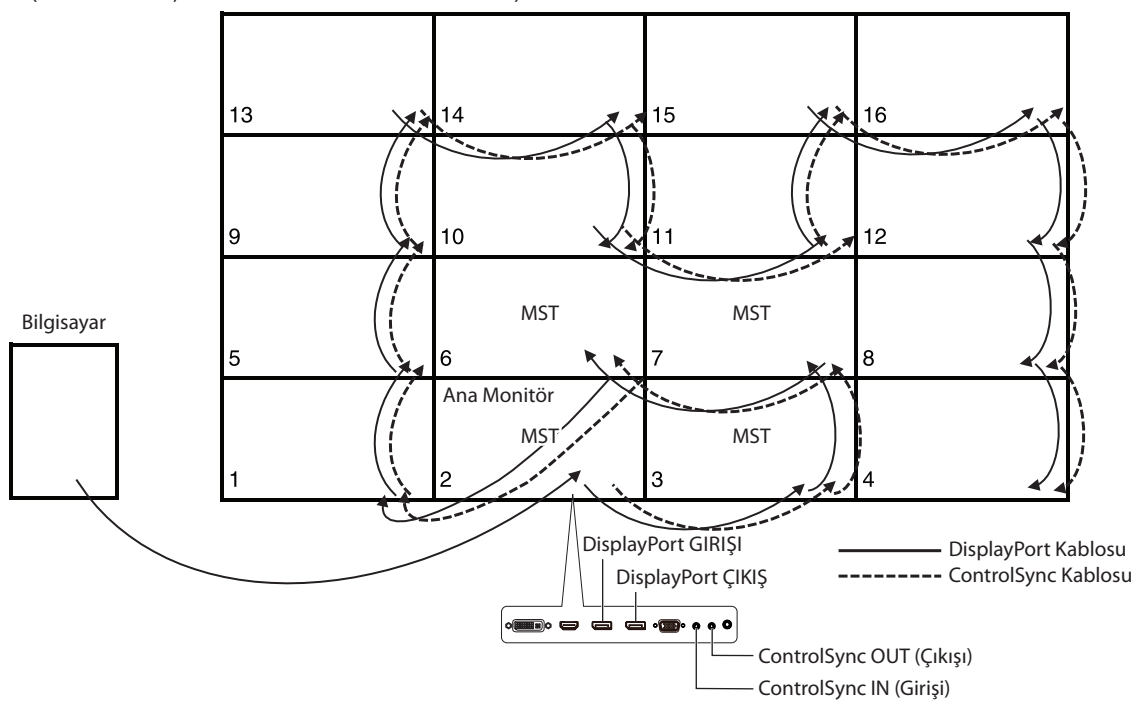

Monitörler Displayport kabloları ile bağlanmışsa, bilgisayara bağlanan monitörün ana monitör olduğundan emin olun.

Çoklu ekran konfigürasyonunda monitörlerden birini kapatırsanız, diğer monitörlerde yer alan bu monitöre bağlı görüntüler de kapatılacaktır. Monitörlerin görüntü vermesini sağlamak için, lütfen kapattığınız monitörü tekrar açın.

Çoklu ekran konfigürasyonunda DP OUT MULTISTREAM seçeneğini MST olarak ayarladıysanız, bilgisayara bağlı monitörden başlayarak maksimum 4 monitör tarafından görüntülenecektir.

Çoklu ekran konfigürasyonunda görüntülenecek bir görüntü belirledikten sonra, lütfen MONITOR NO. bölümünde başvurarak monitör numarasını belirleyiniz (bkz. [sayfa 21](#page-22-1)). Monitör numarası sırası kabloları nasıl ağladığınıza göre değişmez.

## <span id="page-32-0"></span>**İnsan algılama fonksiyonu (Yalnızca seçenek sensörü)**

İnsan algılama fonksiyonu kişinin hareketlerini tespit ederek güç tüketimini azaltır.

HUMAN SENSING (İnsan algılama) üç ayara sahiptir:

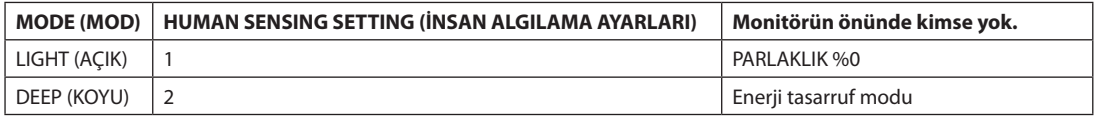

## **İnsan Algılama İşleminin Şeması**

- A. Seçenek sensör ekranın önünce kimse olmadığını tespit ettiğinde HUMAN SENSING > START TIME seçeneğinde belirlenen süre kadar bekler (bkz. [sayfa 17\)](#page-18-2).
- B. Bu sürenin sonunda monitör ekranda bir bildirim görüntüler. SENSOR INFORMATION (bkz. [sayfa 20\)](#page-21-0) menüsünden bildirim ekranını ayarlayabilirsiniz.

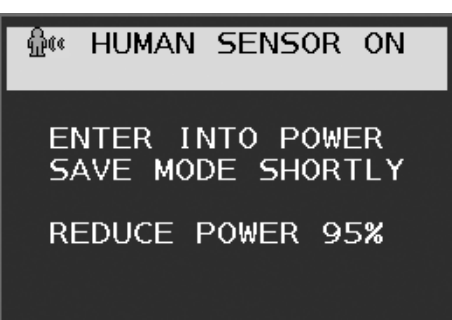

C. Bildirimi görüntüledikten sonra, HUMAN SENSING seçeneği LIGHT olarak ayarlanmış ise, monitör giderek kararır ve sonunda %0 parlaklığa ulaşır.

HUMAN SENSING seçeneği DEEP olarak ayarlanmış ise, monitör enerji tasarrufu moduna geçer.

D. Sensör bir kişinin geri geldiğini algıladığında, monitör kendiliğinden enerji tasarrufu modundan normal moda geçer.

**NOT:** HUMAN SENSING seçeneği LIGHT olarak ayarlanmışsa, monitör ekranı dereceli olarak orijinal parlaklığına geri döner.

E. Monitör normal moda geri döner.

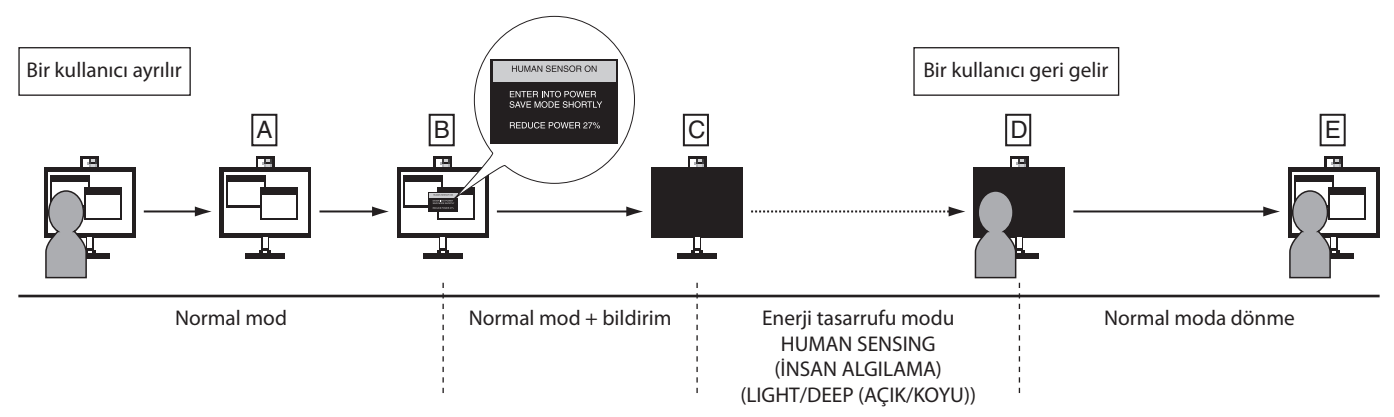

## <span id="page-33-1"></span><span id="page-33-0"></span>**Auto Brightness (Otomatik Parlaklık) fonksiyonunun kullanma (Yalnızca seçenek sensörü)**

LCD ekranın parlaklığı oda içindeki ortam ışığının miktarına bağlı olarak artacak veya azalacak şekilde ayarlanabilir. Eğer oda aydınlıksa monitör de buna bağlı olarak aydınlık olur. Eğer oda karanlıksa monitör de buna bağlı olarak kararır. Bunun amacı değişken ışık koşullarında göz açısından daha konforlu bir izleme deneyimi sağlamaktır.

## **Kurulum**

AUTO BRIGHTNESS (Otomatik Parlaklık) fonksiyonu etkinken monitörün kullanacağı Parlaklık Aralığını seçmek için aşağıdaki prosedürü uygulayın.

1. BRIGHTNESS (PARLAKLIK) seviyesini ayarlayın. Bu, ortam ışık seviyesi en yüksek seviyeye geldiğinde monitörün parlaklık seviyesidir. Odanın en aydınlık olduğu durumlarda bu ayarı seçin.

AUTO BRIGNESS menüsünden ON'u (Açık) seçin (**Şekil 1**) Sonra monitörün arka kısmındaki tuşları kullanarak imleci yukarı doğru yönlendirerek BRIGHTNESS (Parlaklık) ayarı üzerine getirin. Dilediğiniz parlaklık seviyesini seçin (**Şekil 2**).

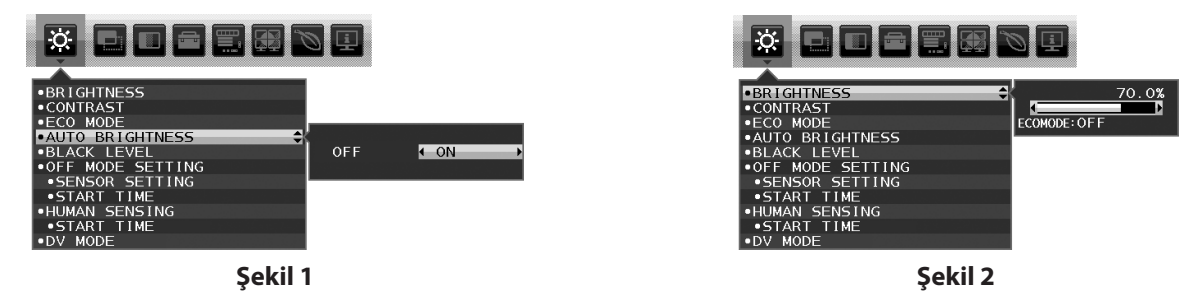

2. DARK (KARANLIK) seviyesini ayarlayın. Bu, ortam ışık seviyesi en düşük seviyeye geldiğinde monitörün parlaklık seviyesidir. Bu seviyeyi ayarlarken odanın en karanlık durumda olduğundan emin olun.

Sonra monitörün arka kısmındaki tuşları kullanarak imleci yukarı doğru yönlendirerek BRIGHTNESS (Parlaklık) ayarı üzerine getirin. Dilediğiniz parlaklık seviyesini seçin (**Şekil 3**).

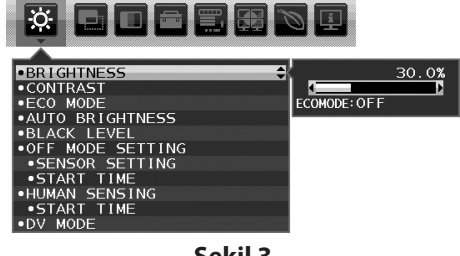

**Şekil 3**

"AUTO BRIGHTNESS" (Otomatik Parlaklık) fonksiyonu etkinken, ekran Parlaklığı odadaki ışıklandırma koşullarına göre otomatik olarak değişir (**Şekil 4**).

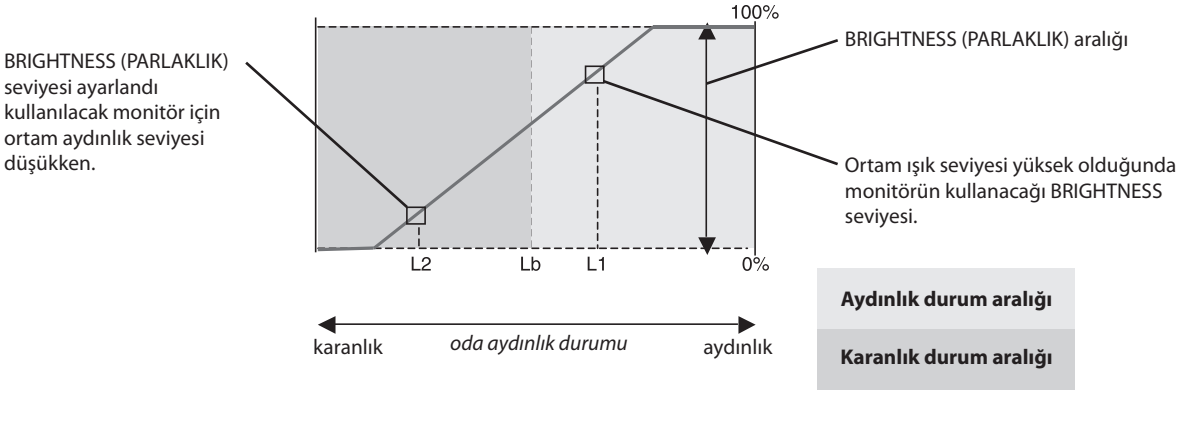

Auto Brightness fonksiyonu ile Ekran Parlaklığı

#### **Şekil 4**

Lb: Aydınlık ve karanlık ışık koşulları arasındaki sınır, fabrikada ayarlanır.

L1: Ortam ışık seviyesi yüksek (L1>Lb) olduğunda monitörün kullanacağı BRIGHTNESS seviyesi.

L2: Ortam ışık seviyesi düşük olduğunda (L2<Lb) monitörün kullanacağı BRIGHTNESS (PARLAKLIK) seviyesi.

L1 ve L2, ortamdaki ışıkta oluşan değişiklikleri dengelemek üzere kullanıcı tarafından ayarlanan parlaklık seviyeleridir.

## <span id="page-34-0"></span>**Üreticinin Geri Dönüşüm ve Enerji Bilgisi**

NEC DISPLAY SOLUTIONS çevrenin korunması konusunda son derece hassastır ve çevre üzerinde yaratılan yükün azaltılması için geri dönüşüm konusunu şirketin birincil önceliklerinden biri olarak görmektedir. Çevre ile dost ürünler geliştirme konusunda duyarlıyız ve her zaman ISO (Standardizasyon için Uluslararası Organizasyon) ve TCO (İsveç Ticaret Birliği) gibi bağımsız kuruluşların oluşturduğu en son standartlara uymaya kararlıyız.

### **Eski NEC ürünlerinizin atılması**

Geri dönüşümün amacı, malzemenin tekrar kullanımı, yükseltilmesi, yeniden biçimlendirilmesi veya yenideni talep edilmesi yolu ile çevresel fayda sağlamaktır. Bu iş için hazırlanmış geri dönüşüm tesisleri çevreye zararlı olabilecek bileşenlerin uygun ve güvenli şekilde atılmasını sağlamaktadır. Ürünlerimizle ilgili en iyi geri dönüşüm uygulamasını sağlamak için, **NEC DISPLAY SOLUTIONS çeşitli geri dönüşüm prosedürleri** sunmaktadır ve kullanım ömrünün sonuna gelen ürünlerin çevreye duyarlı bir şekilde atılması amacıyla tavsiyeler vermektedir.

Ürünlerin atılması ve ülkeye özgü geri dönüşüm bilgileri ile ilgili tüm bilgiler aşağıdaki web sitelerimizde bulunabilir:

**https://www.nec-display-solutions.com/greencompany/** (Avrupa),

**https://www.nec-display.com** (Japonya) veya

**https://www.necdisplay.com** (ABD).

### **Enerji Tasarrufu**

Bu monitör gelişmiş enerji tasarruf özelliklerine sahiptir. Monitöre Ekran Güç Yönetim Sinyalleme Standardı sinyali gönderildiğinde, Enerji Tasarrufu modu aktifleşir. Monitör Enerji Tasarrufu moduna girer.

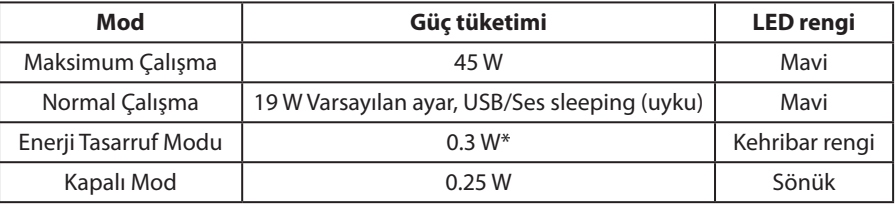

\*: Fabrika ayarları.

İlave bilgi için ziyaret edin:

**https://www.necdisplay.com/** (ABD)

**https://www.nec-display-solutions.com/** (Avrupa)

#### **https://www.nec-display.com/global/index.html** (Global)

Enerji Tasarrufu Bilgisi için: [Varsayılan ayar: DP OUT MULTISTREAM/CLONE] (DP ÇIKIŞ ÇOKLU AKIŞ/KLON)

ErP gereksinimi için/ErP (Ağ bekleme) gereksinimi için:

Ayar: Tools (Araçlar)  $\rightarrow$  DP OUT MULTISTREAM (DP ÇIKIŞ ÇOKLU AKIŞ)  $\rightarrow$  CLONE (KLON) Güç tüketimi: 0.5 W veya daha düşük. Güç yönetimi fonksiyonu için sure: Yaklaşık 1 dak.

## **WEEE İşareti (Avrupa Yönetmeliği 2012/19/AB ve değişiklikleri)**

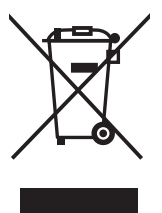

#### **Kullanılmış ürünlerinizin bertaraf edilmesi: Avrupa Birliğinde**

AB genelinde, her Üye Devlet'te uygulanan yasa, atıl elektrik ve elektronik ürünlerden işareti (soldaki) taşıyanların normal ev atıklarından ayrı olarak atılmasını gerektirir. Monitörler, sinyal ve elektrik kabloları gibi elektrik aksesuarları buna dahildir. Bu gibi ürünleri bertaraf ederken, lütfen yerel yönetmeliklere uyun veya ürünü satın aldığınız dükkandan yardım isteyin ya da eğer varsa yürürlükteki yasalara ya da anlaşmalara göre hareket edin. Elektrikli ve elektronik ürünler üzerinde işaret şu andaki Avrupa Birliği Üyesi Ülkelerde geçerli olabilir.

#### **Avrupa Birliği Dışında**

Eğer Avrupa Birliği dışında, kullanılmış elektrikli ve elektronik ürün atmak istiyorsanız, lütfen yerel yetkililerle temasa geçin ve doğru bertaraf etme metodunu öğrenin.